بسم الله الرحمن الرحيم دور ة انتر نيت للميتدئين. Preparing By Rayyan Talal Mohsin  $\overline{1}$ 

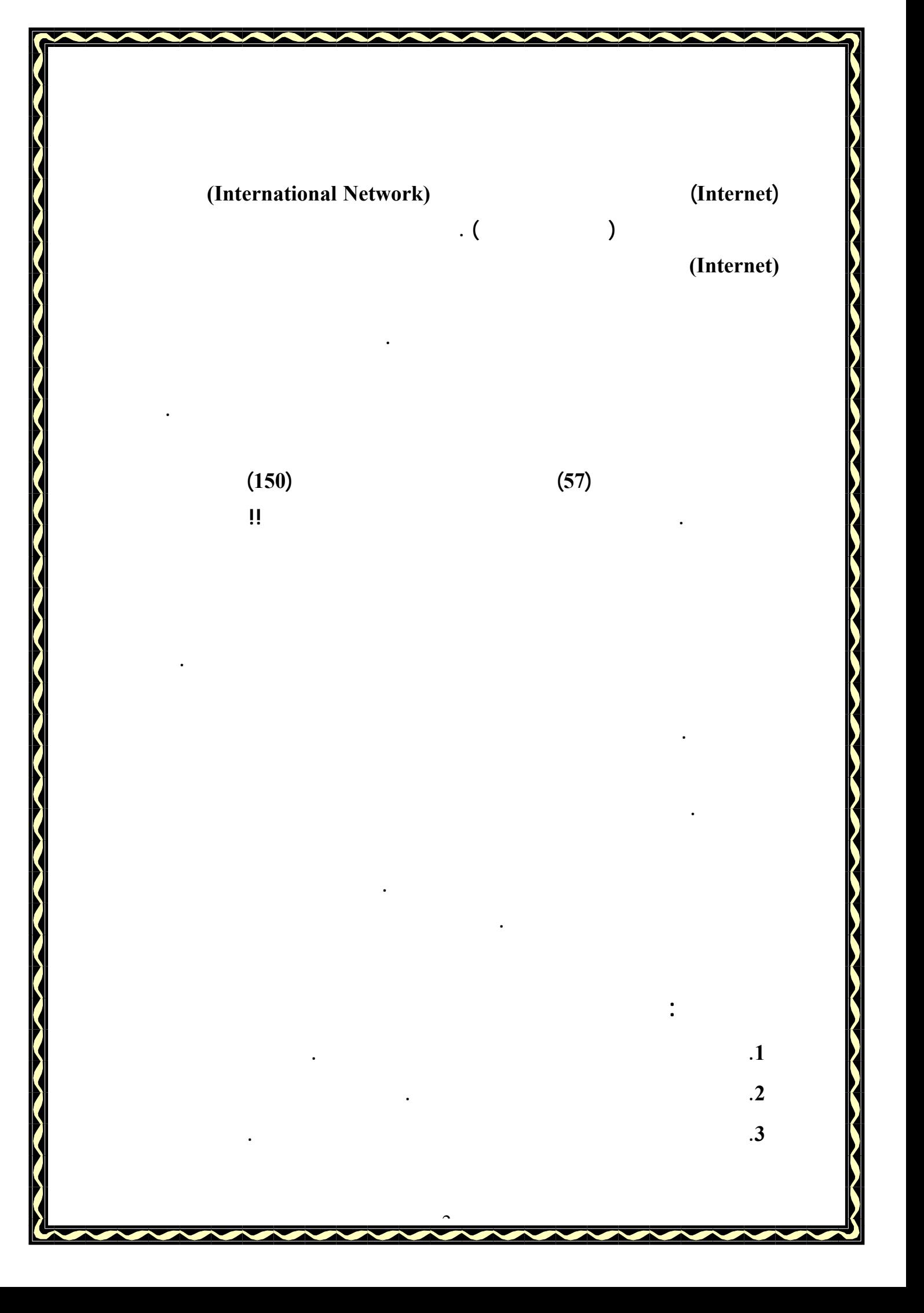

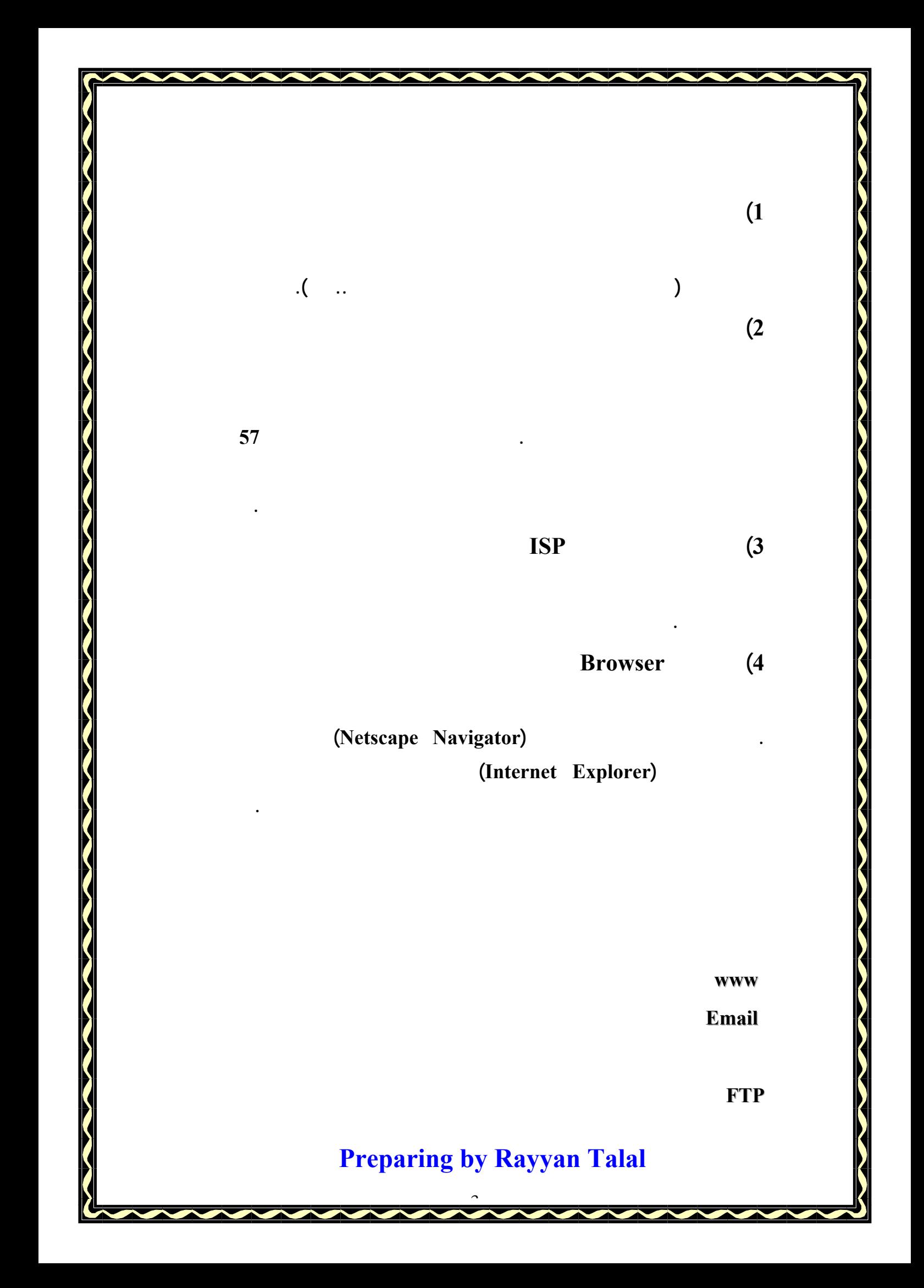

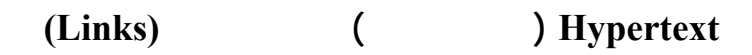

**هناك عنوان متميز خاص لكل موقع يعرف بـ URL ) Local Resource Uniform(**

**عناوين المواقع بالرمز http) Protocol Transfer Hypertext (وهو عبارة عن**

**) ويمكنك عرض الصفحة مباشرة إذا عرفت العنوان الخاص بهـا وتبـدأ عـادة كافـة**

**العالم . صفحة الويب تعرض المعلومات عادة على شكل وثيقة تتضمن النص الصورة**

 **http://www. saudilinks.com**

**بروتوكول الانتقال من صفحة لأخرى .** 

**الوثائق المعروضة على صفحات الويب .** 

**://http: برتوكول الانتقال من صفحة لأخرى داخل الموقع .** 

**World wide web: WWW** 

**Saudilinks: اسم الشركة التابع لها الموقع وهو اسم اختياري**

**الصوت والفيديو.** 

**Company Com 2 Example <b>2 EXAMPLE 2 EXAMPLE 2 EXAMPLE 2 EXAMPLE 2 EXAMPLE 2 EXAMPLE 2 EXAMPLE 2 EXAMPLE 2 EXAMPLE 2 EXAMPLE 2 EXAMPLE 2 EXAMPLE 2 EXAMPLE 2 EXAMPLE 2 EXAMPLE 2 EXAMPLE** 

 $\overline{a}$ 

**أقسام عنوان أي موقع:**

**تستطيع باستخدام الإنترنت إرسال بريد إلى من تريد في أي جزء من العѧالم وتنتظѧر الѧرد فѧي نفѧس اليѧوم أو بعѧد دقѧائق معѧدودة بѧدون تكلفѧة ورق أو مجهѧود لإرسѧال رسالتك واستخدام الفاآس يكلف آثيرا آلما بعدت مسافة الشخص الѧذي سترسѧل لѧه الرسالة ولكن باستخدام الإنترنت تستطيع إرسال أي وثيقة لأي مكان في العالم وقد تكѧون هѧذه الوثيقѧة ملѧف وورد أو برنѧامج أو ملѧف فيѧديو أو صѧورة آѧذلك تѧستطيع** عمـل اتـصال حـي مــع آخـرين كعمـل مـوَتمرات فيـديو أو عمـل محادثـة كأنـك تجـريّ **مكالمة أو تجري محادثة بكتابة ما تريد فيراه الطرف الآخر ثم يرد عليك فѧي الحѧال وتستطيع البحث عن الأماآن المختلفة إذا رغبت في عمل رحلة فѧي أي مكѧان فѧي العالم آل هذه الخدمات تتم من خلال محرآات تѧسمى محرآѧات البحѧث: وهѧي عبѧارة عن قواعد بيانات بها بيانات لا حصر لها تمكن المستخدمين من البحث خلالها.** 

**استخدام الانترنيت:**

**اختيار الصفحة الرئيسية:** 

**وذلك عن طريق اختيار Options Internet من قائمة Tools ومنها آتابة عنوان الصفحة المراد جعلها الصفحة الرئيسية، ويمكن تغييرها بنفس الطريقة.** 

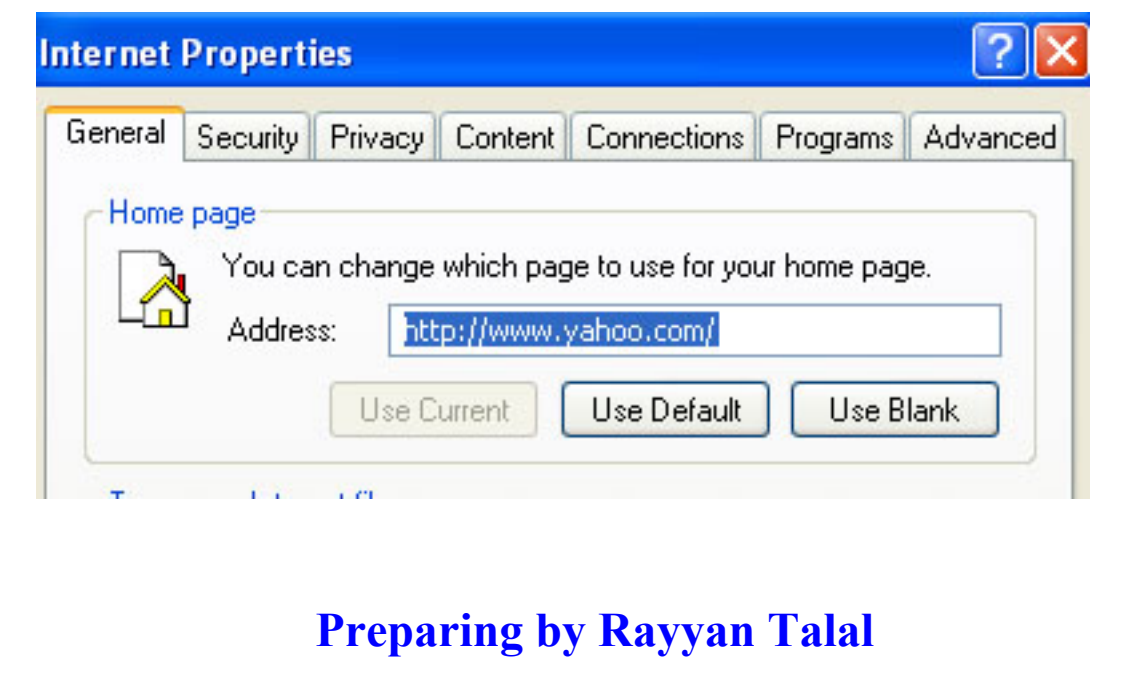

 $\tilde{ }$ 

# **واجهة البرنامج :**

**لنتعرف أولا على واجهة برنامج مستكشف الانترنت حتى يمكننا التعامل معه بشكل سليم** 

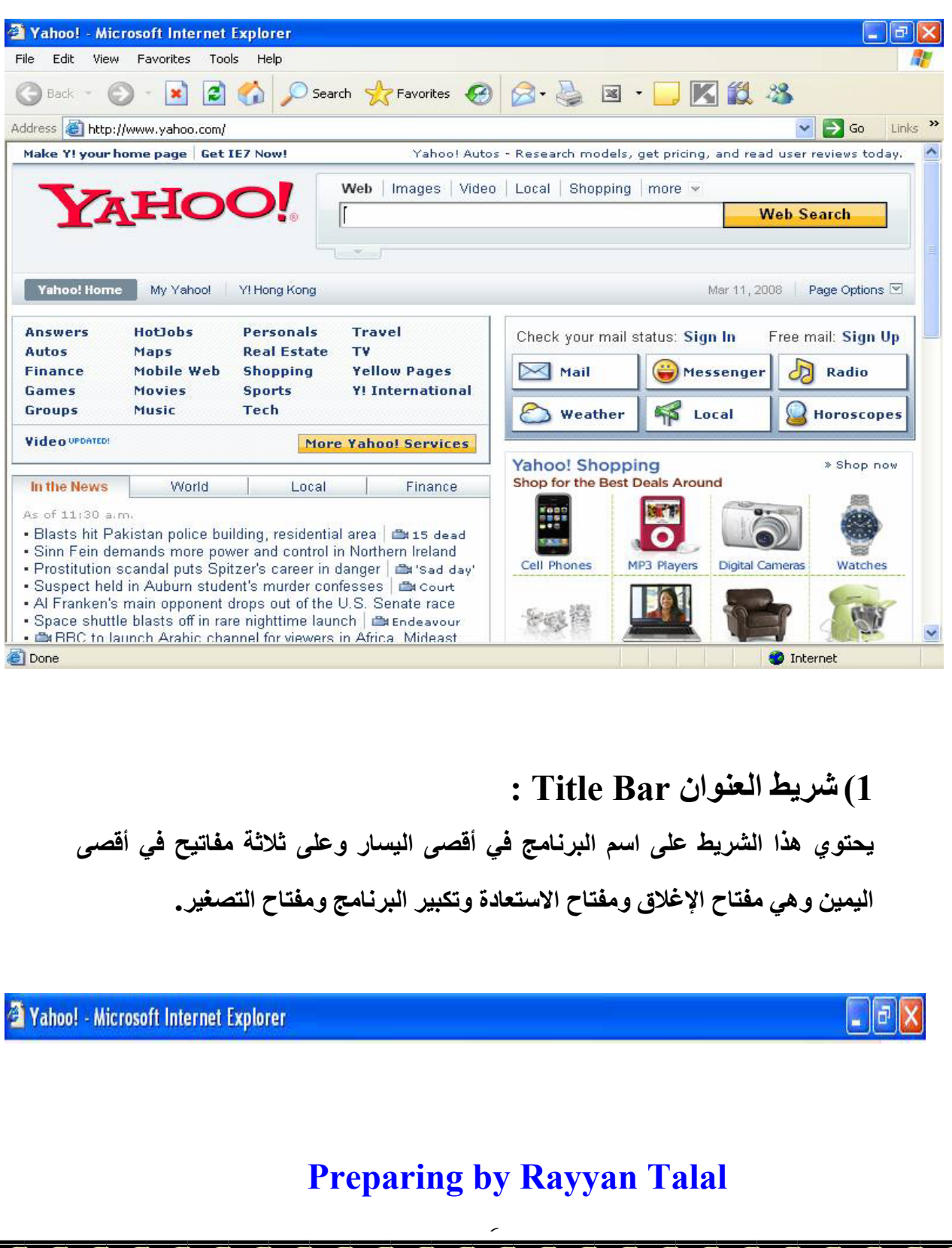

# **2) شريط القوائم Bar Menu :**

**يحتوي على القوائم الأساسية للبرنامج** 

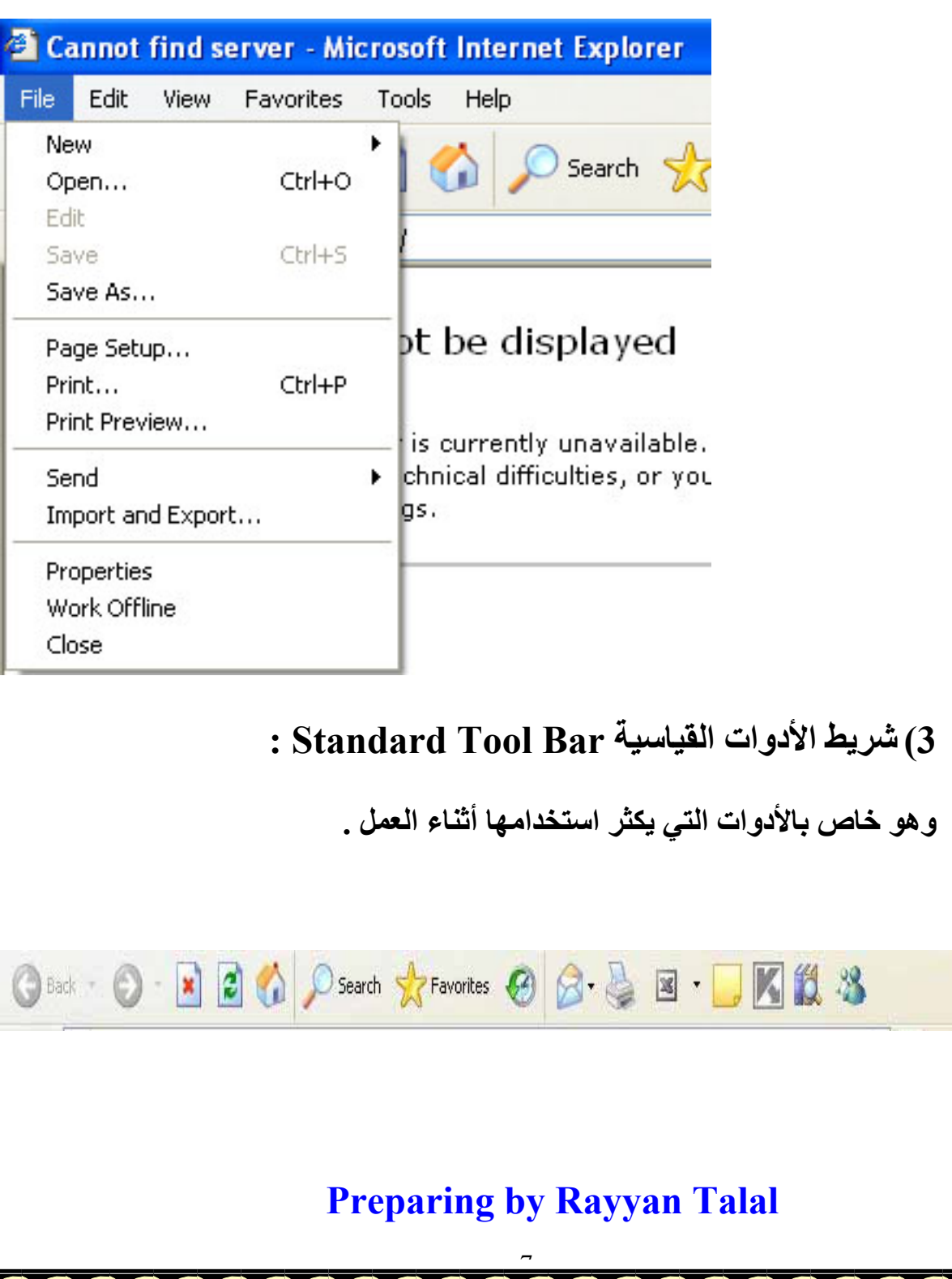

**4) شريط العنوان Bar Address :** 

**وهو خاص بكتابة الموقع الذي تريد زيارته .** 

Address **b** http://www.yahoo.com/

**5) إخفاء وإظهار أشرطة الأدوات:** 

v 3 Go Links »

**يمكن إخفاء وإظهار أشرطة الأدوات المختلفة من واجهة البرنامج وذلك باختيار Toolbars من قائمة View ثم اختيار احد الأشرطة لإظهاره أو إخفائه.**

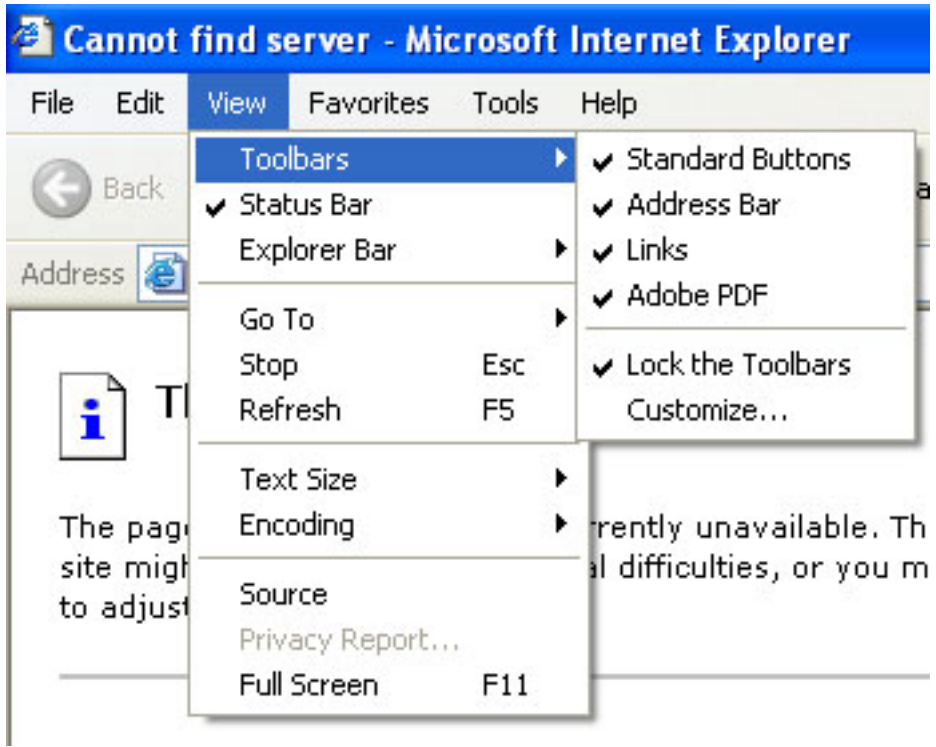

#### **Preparing by Rayyan Talal**

 $\overline{a}$ 

**6) الإضافة إلى قائمة المواقع المفضلة والحذف منها :** 

قد يعجبك احد المواقـع التـي قمت بزيارتهـا وأصبح موقعـا مفضلا لـديك تزوره **باسѧتمرار فيمكنѧك إضѧافته إلѧى قائمѧة المواقѧع المفѧضلة بحيѧث تѧستطيع زيارتѧه بنقѧѧرة واحѧѧدة وذلѧѧك عѧѧن طريѧѧق اختيѧѧار Favorite To Add مѧѧن قائمѧѧة Favorite أثناء زيارتك لهѧذا الموقѧع المفѧضل لѧديك ، ونختѧار OK ، وللعѧودة إلى هذا الموقع فيما بعد نختاره من قائمة Favorite حيث يتم الذهاب إليه فور النقر فوقه ويمكن إلغاء أي موقع لانريده من القائمة عن طريق اختيار Delete من قائمة Click Right .** 

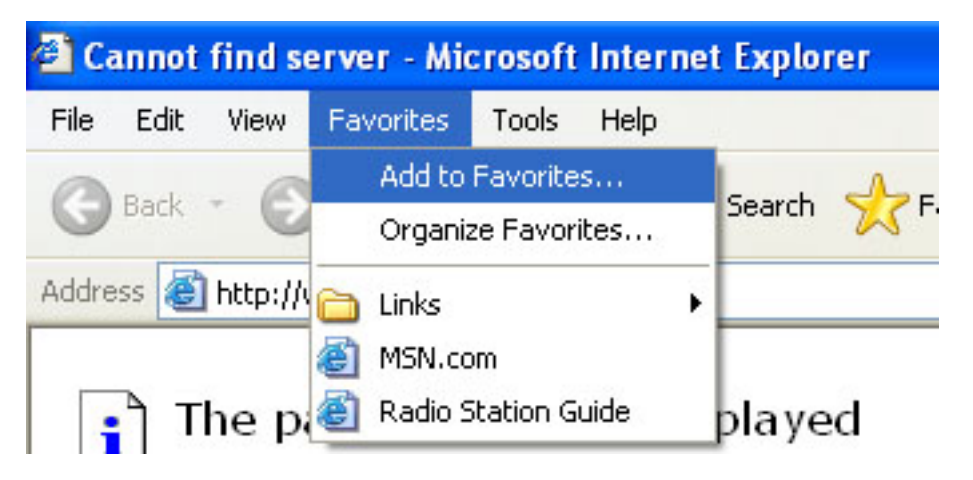

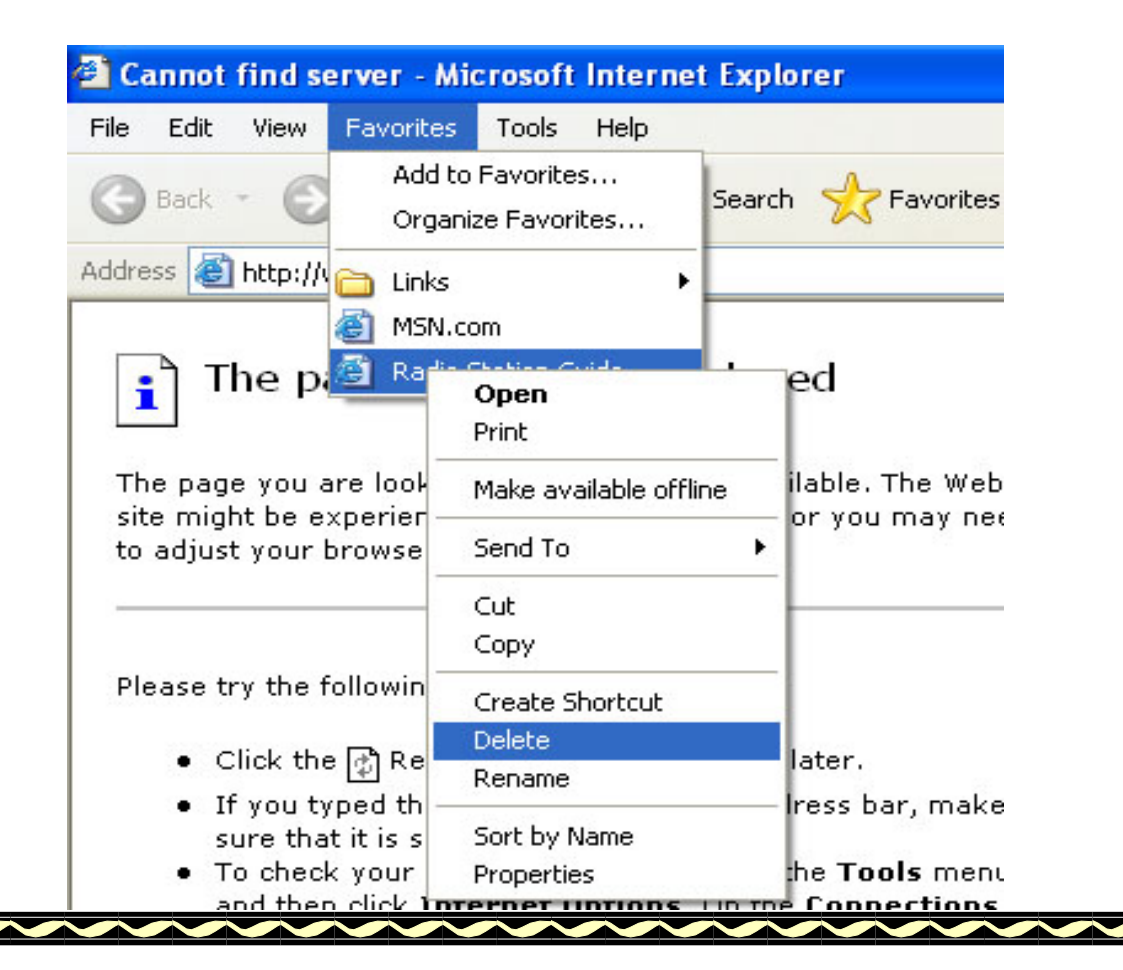

**7) إلغاء عناوين المواقع من شريط العنوان :** 

**وذلك عن طريق اختيار Options Internet من قائمѧة Tools ومنهѧا نختѧار Clear . History**

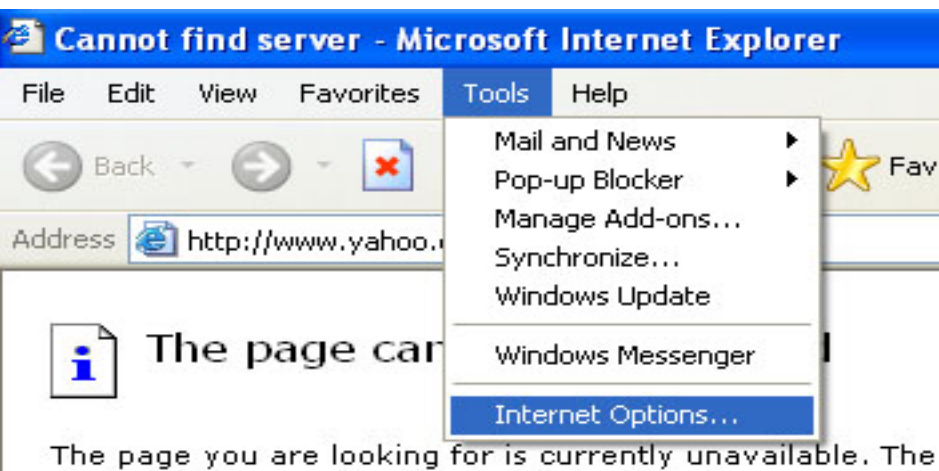

site might be experiencing technical difficulties, or you mato adjust your browser settings.

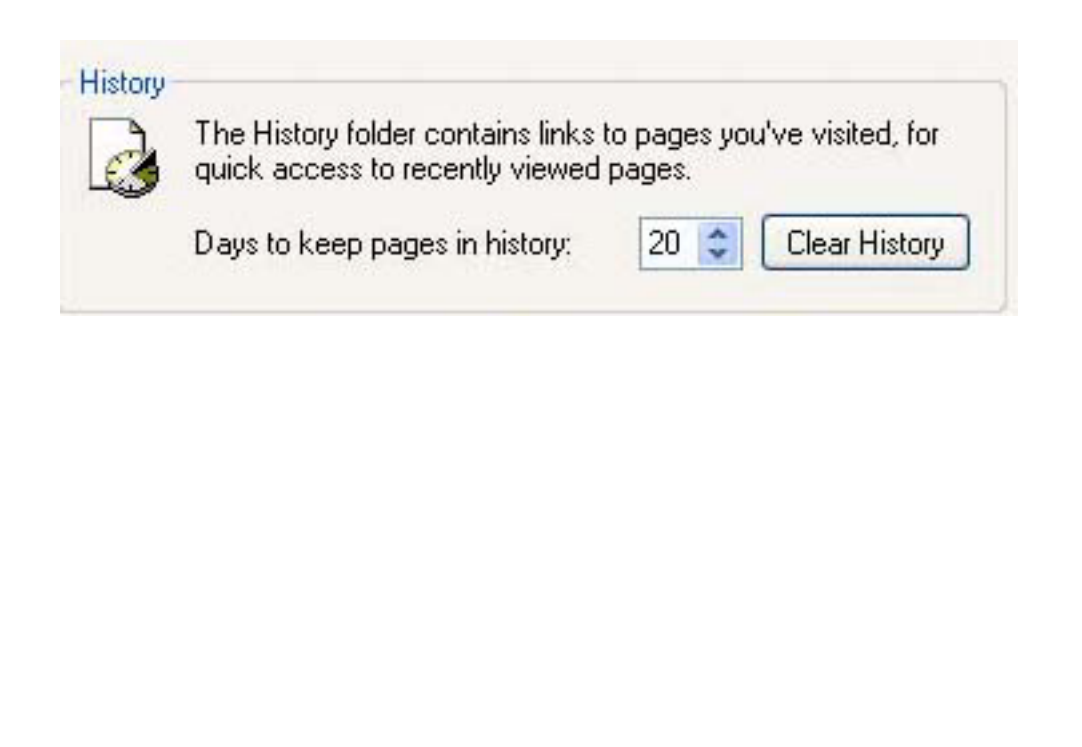

#### **Preparing by Rayyan Talal**

 $\frac{10}{1}$ 

**8) البريد الالكتروني: -1 الاتصال بالانترنت . -2 فتح المستكشف . -3 اآتب اسم الموقع المراد عمل Mail-E عليه فѧي شѧريط العنѧوان ثѧم اضѧغط**

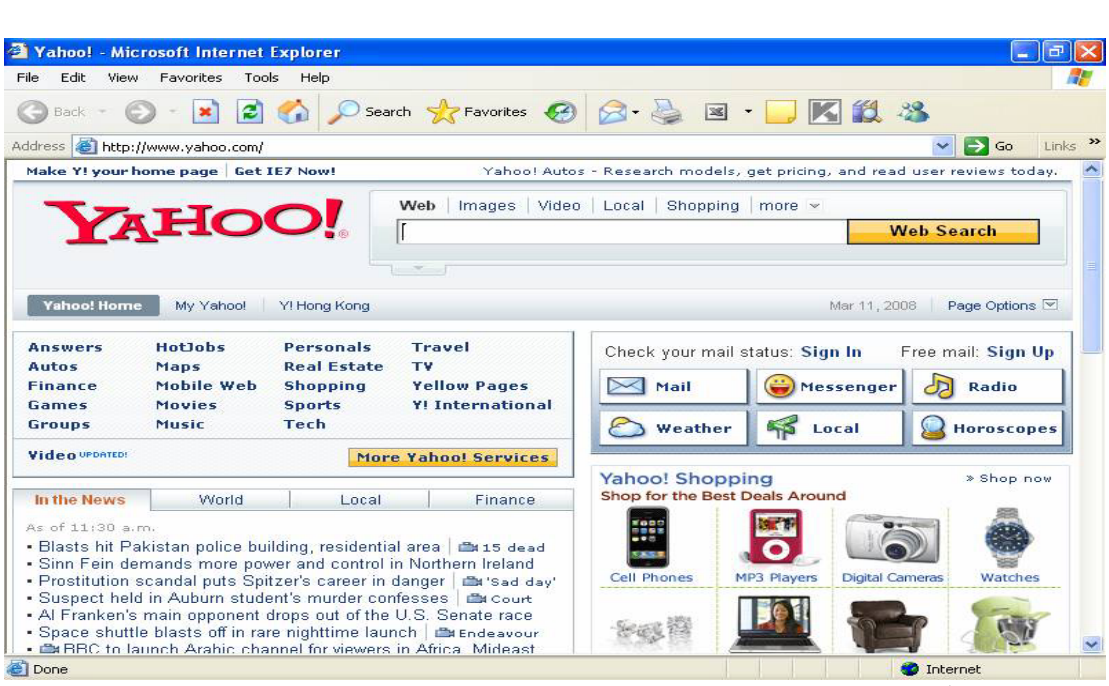

**) انقر على Mail . 4**

**.ENTER**

 **.Sign up for 5) انقر على !yahoo**

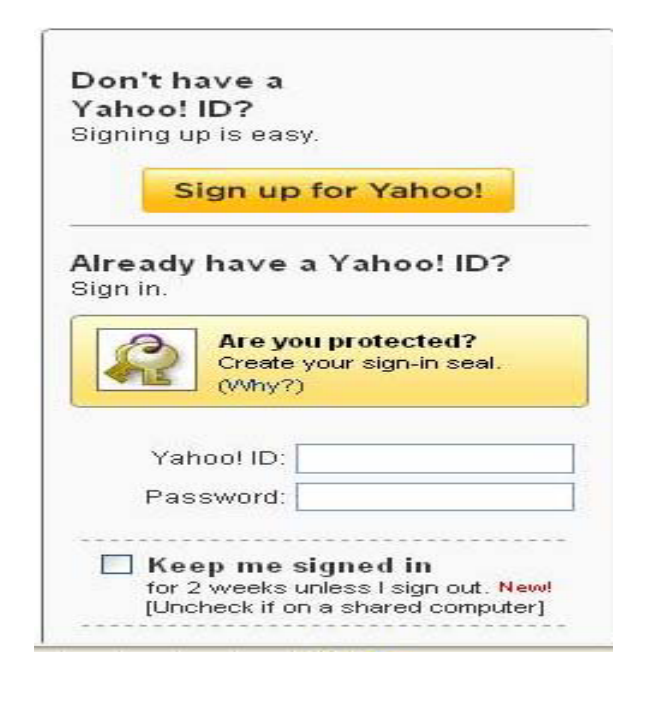

 $\frac{11}{1}$ 

#### **6) قم بمليء وثيقة البيانات الخاصة بك ثم آتابة address mail-E المراد عمله وآلمة المرور الخاصة بك.**

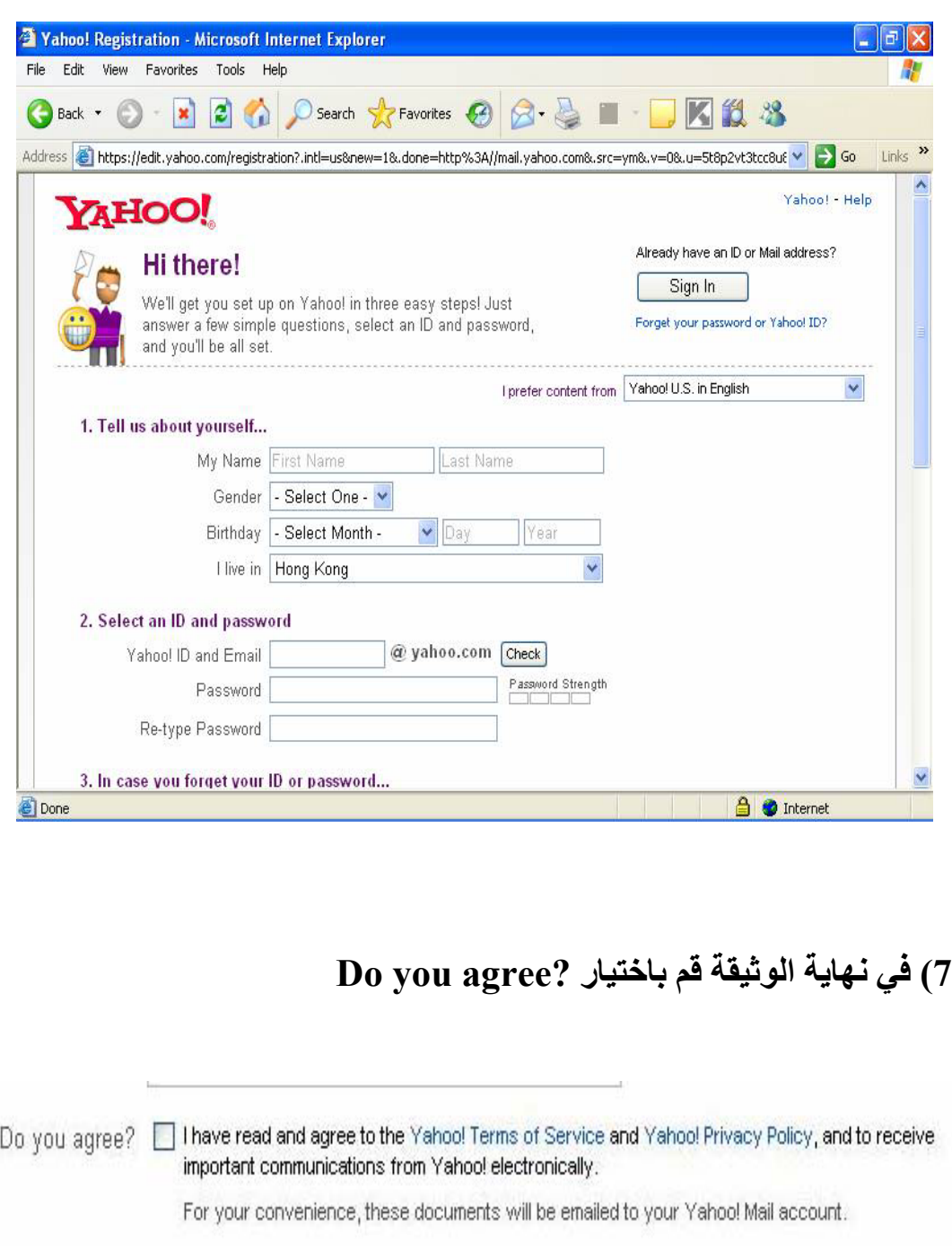

 **.Create my Account على انقر) 8** 

**Create My Account** 

Cancel

 $\stackrel{1}{-}$ 

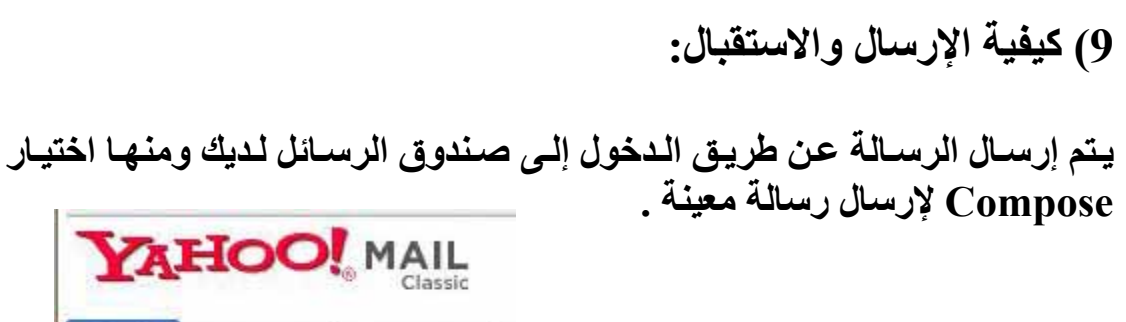

**نقوم بكتابة عنوان المرسل إليه في خانѧة To ويمكѧن آتابѧة الموضѧوع فѧي خانѧة ثم Subject وآتابة الرسالة في مكان الرسالة أي أسفل خانة Subject.** 

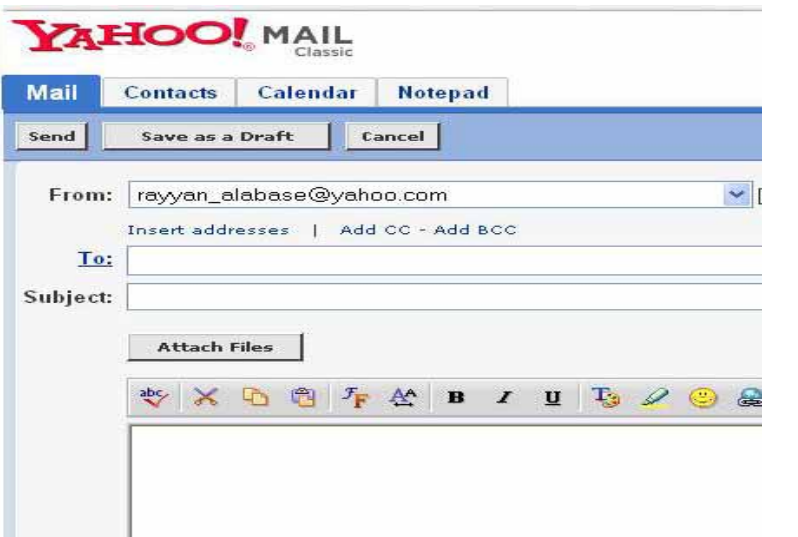

Contacts

**Mail** 

**Check Mail** 

Calendar

Compose

**1) إرسال ملفات الصورة أو الصوت أو أي شيء أخر: 0**

**تريѧد إرسѧال صѧورة أو ملѧف ملحѧق مѧع رسѧالتك وذلѧك باسѧتخدام files attach قد ويتم ذلك عن طريق:**

 $\frac{1}{\sqrt{2}}$ 

**. إبداء في آتابة إحدى الرسائل . 1 شريط الأدوات . .2 انقر فوق أداة files attach من ه. .3 ثم انقر على Browse ثم اختر الملف المراد إرسال**

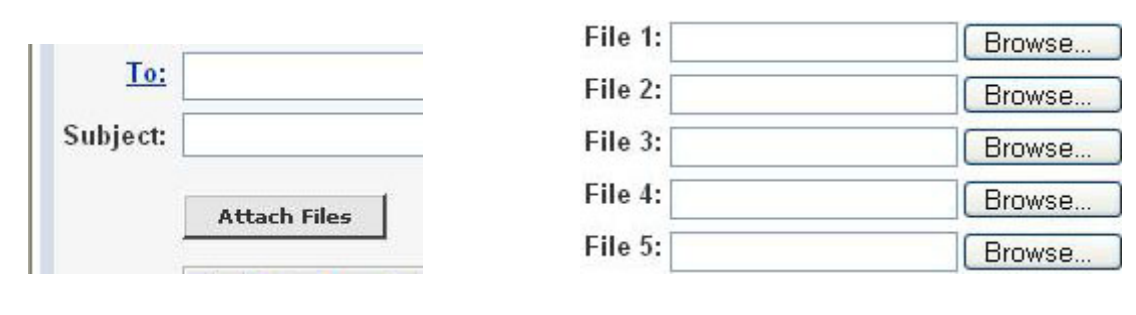

 $-2 -1$   $-2$ 

#### **. انقر على files attach. Continue 4 .5 ثم انقر على Message to .6 ثم انقر على Send .**

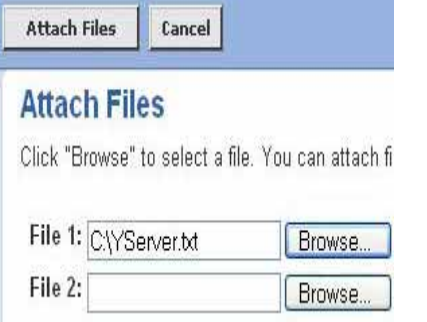

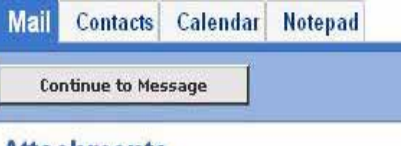

#### **Attachments**

-3- -4-

The following file has been attached:

 $\mathscr{D}$  YServer.txt (1k) [Remove] No virus threat detected Attach More Files

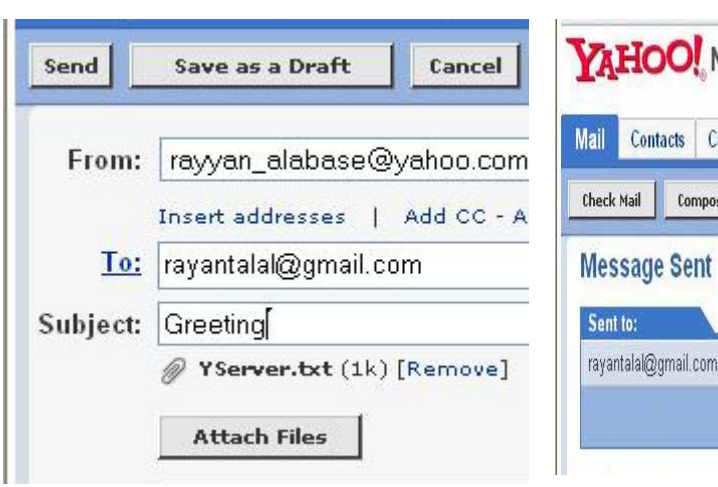

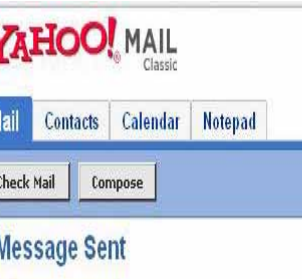

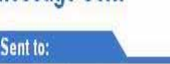

Add to Address Book

-5- -6-

 $\frac{14}{1}$ 

**1) البحث على الإنترنت : 1**

**نتناول موضوع يهم جميع مستخدمي الحاسѧبات الشخѧصية والѧذين يتعѧاملون مع شبكة الإنترنت وهو آيفية الوصول إلى المعلومة التي يبحثون عنها وفي الغالب تكѧѧون بѧѧرامج البحѧѧث Engines Search هѧѧو أول الطѧѧرق التѧѧي يفكѧѧر فيهѧѧا** المـستخدم للوصــول إلــي الموضــوع الــذي يبحـث عنــه مــن بــين ملايــين المواقــع **الموجودة على الشبكة والسؤال الهام هѧو أي البѧرامج أفѧضل لكѧي نѧستخدمه فيوجѧد على الشبكة عشرات بل مئات المواقع التي يوجد بها هذه البرامج وما هѧي المعѧايير التي تحدد أفضلية الاسѧتخدام، قѧد يكѧون عѧدد عنѧاوين صѧفحات الإنترنѧت المفهرسѧة في دليل آل برنامج هي أحد هذه المعايير التي تبين آفاءة هذا البرنѧامج فكلمѧا زادت عѧدد عنѧاوين الѧصفحات المفهرسѧة آلمѧا اسѧتطاع البرنѧامج تقѧديم مواقѧع أآثѧر عѧن المواضيع التي نبحث عنها وبالتالي تزيد فرصتنا في الحصول على المعلومات التѧي** نريدها، وتوجد بـالطبع معـايير أخـرى تبـين كفـاءة بـرامج البحث مثـل التقنيـات والأســاليب المـستخدمة فـي عمليـات البحث حتـي يحـصل المـستخدم علـي النتيجـة **الدقيقة في أسرع وقت ممكن وأيضا القدرة على التعامل مع آلاف الطلبات فѧي نفѧس الثانيѧة والѧرد علѧى آѧل منهѧا وأيѧضا قѧوة أجهѧزة الكمبيѧوتر التѧي تعمѧل عليهѧا هѧذه البرامج والعديد من المعايير الفنية الأخرى.** 

**1) طرق البحث : 2**

إذا لـم تكـن تعـر ف كيـف تـصل للمعلومــة علــي شـبكة الانترنـت بالطريقــة الـصحيحة فستصبح عمليــة البحث شــاقة ومـضنية حيـدّ ستقـض*ي* ســاعات طويلــة **تبحѧѧث عنهѧѧا بينمѧѧا هѧѧي تحѧѧت أطѧѧراف أصѧѧابعك ولكѧѧن لا تراهѧѧا فمѧѧع وجѧѧود ملايѧѧين المواقع على الشبكة وآلاف الملايين من الѧصفحات والطѧرق المتعѧددة لفهرسѧة هѧذه المعلومات وتصنيفها وتخزينها فعملية البحث لم تعد بسيطة وبدائيѧة ولكѧن أصѧبحت** لهـا قواعد وأسس عليك أتباعهـا حتـى تـصل للمعلومـة التـى تبحث عنهـا بأقـصر **وأسرع الطرق، ولكي تصبح ممن يستطيعون الوصѧول إلѧى المعلومѧة المطلوبѧة فѧي ثѧوان فيجѧب أن تتعѧرف علѧى جوانѧب عمليѧات البحѧث بѧصورة سѧليمة ونبѧدأها أولا وسائل وطرق البحث هي برامج الحاسب الآلѧي التѧي تѧستخدم للبحѧث عѧن المعلومѧة وأسѧѧلوب البحѧѧث هѧѧو الأسѧѧلوب الѧѧذي تتبعѧѧه هѧѧذه البѧѧرامج للوصѧѧول إلѧѧى المعلومѧѧة المطلوبة من مواقع الشبكة، وتبدأ عملية البحث من قواعد البيانات التѧي يخѧزن بهѧا المعلومѧات بѧصورة مѧضغوطة حتѧى لا تѧستهلك مѧساحة آبيѧر مѧن وحѧدات التخѧزين وبجانب آل معلومة يتم تسجيل مكانها علѧى شѧبكة الإنترنѧت وهѧي مѧا يѧسمى URL فكѧل موقѧع علѧى الѧشبكة لѧه عنѧوان لا يتكѧرر فمѧن المѧستحيل وجѧود مѧوقعين علѧى** الشبكة لهما نفس الاسم وداخل كل موقع توجد صفحات تحتوي على المعلومـات

 $\frac{1}{1}$ 

**وآѧل مѧن هѧذه الѧصفحات لهѧا أيѧضا عنѧوان منفѧرد لا يتكѧرر، وعѧادة مѧا تѧرتبط هѧذه القواعد بقواعد بيانات أخرى الموجودة علѧى شѧبكة الإنترنѧت وذلѧك فѧي شѧكل يѧشبه بيت العنكبوت ولذلك يطلق علѧى شѧبكة الإنترنѧت الѧشبكة العنكبوتيѧة.WEB وتوجѧد أربع طرق للبحث على الشبكة :** 

**-1 البحѧث بالموضѧوع: Search Subject وهѧي طريقѧة متسلѧسلة حيѧث تبѧدأ مѧع المستخدم بالبحث عن موضوع رئيسي ومنه إلى الموضѧوعات الفرعيѧة حتѧى تѧصل إلى الموضوع المحدد الذي تبحث عنه ومثال على ذلك نبدأ بالبحث عن دولة ومنهѧا إلى الإقليم ثم المدينة ثم الشارع ثم المنزل الذي نبحѧث عنѧه والمواقѧع التѧي تѧستخدم هذه الطريقة Yahoo و msn .** 

**محرآات البحѧث: Engine Search طريقѧة للبحѧث عѧن المعلومѧات عѧن طريѧق -2 إدخال آلمات يتم البحث بها وتسمى Keywords داخل قاعѧدة البيانѧات وتظهѧر لѧك** نتيجـة البحث فـُي صـورة قائمـة تختـار منهـاْ الـصفحة التـ*ي* تريـد الإطـلاع عليهـا **والمواقع التي تستخدم هذه الطريقة هي Vista Alta و Excit .** 

**-البحث بالموضوع ومحرآات البحث معا : وهو استخدام الطريقتين الѧسابقتين معѧا 3 أي الوصول إلى الموضوعات الرئيسية ومنها يتم البحث بالكلمة عن المعلومة التѧي نبحث عنها بدلا من التسلسل داخل الموضوعات الفرعية**

#### **Preparing by Rayyan Talal**

 $\frac{1}{\sqrt{2}}$ 

# **1) البحث عن آلمة أو موقع: 3**

**) قم بالاتصال بشبكة الإنترنت ثم شغل برنامج تصفح الإنترنت الذي لديك 1 . (Internet Explorer)** 

2) في المكـان المخصص لكتابـة ال[ع](http://www.yahoo.com�/)نـوان (Location Box)اكتـب عنـوان موقـع **البحѧث مثѧل [com.yahoo.www](http://www.yahoo.com�/) وأضѧغط Enter فتظهѧر لѧك الѧصفحة الرئيѧسية homepage لهذا الموقع على الشاشة وتستطيع البحث عن الكلمة المطلوبة.** 

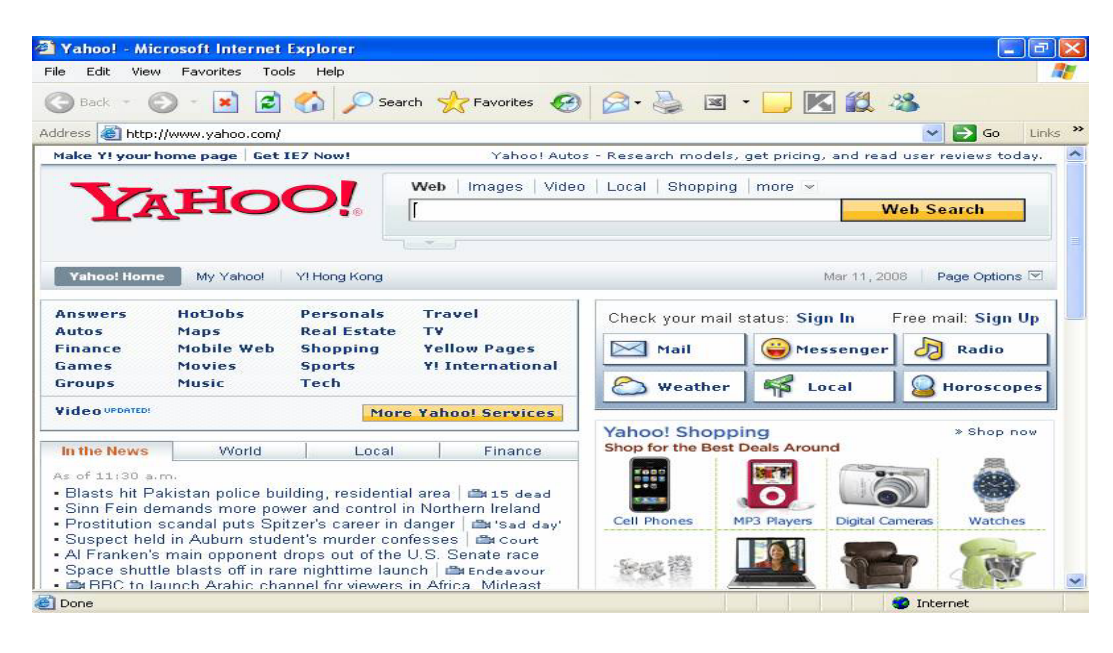

**) اآتب الموضوع الذي تبحث عنه ( آلمة أو أآثر ) في المستطيل الѧذي يوجѧد أعلѧى 3** الـْصفحة والـذي يوجد بجـواره كلمـةَ أبحـث فمـثلا هنّـا نكتـب كلمـة (كليـةُ التربيـةُ **الأساسية) ثم اضغط مفتاح Enter** 

Yahoo! Entertainment: Music, Moy Web Images Video Local Shopping more v كلبة الترببة الاساسبة Search: **Web Search** 

## **Preparing by Rayyan Talal**

 $\frac{1}{2}$ 

**4) سوف نلاحظ نتيجة البحث آما في الصورة :** 

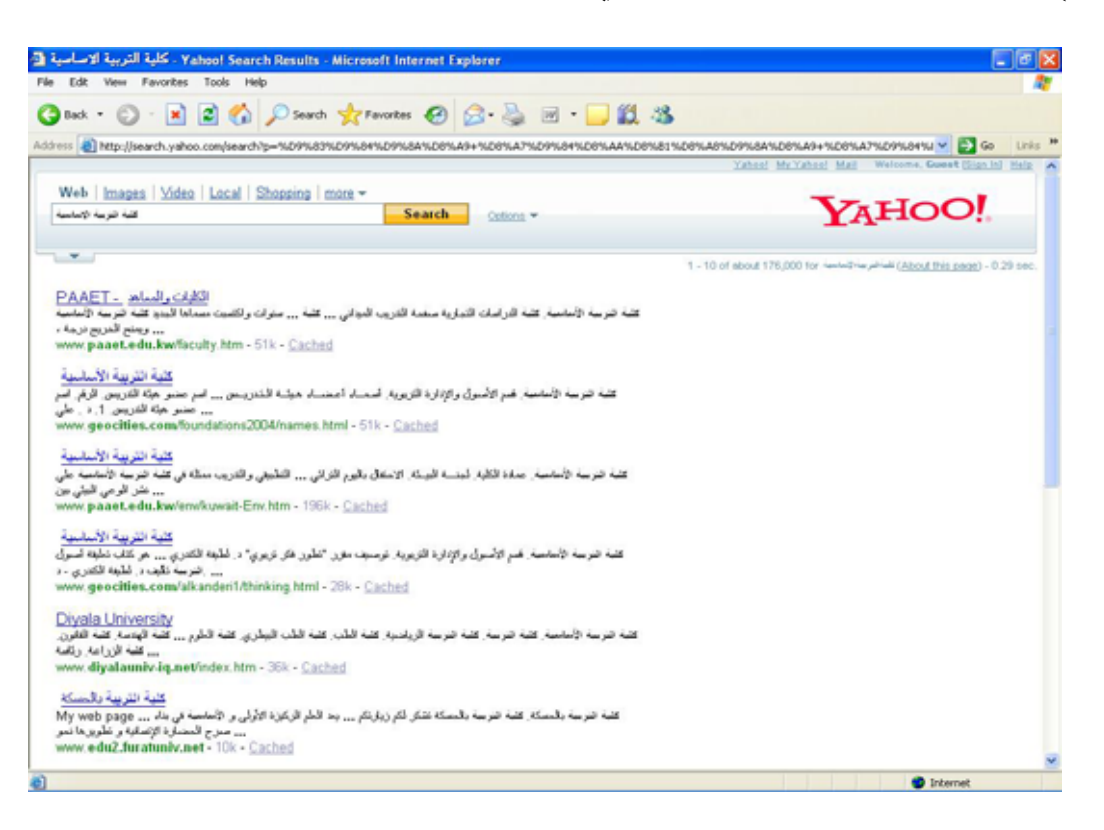

**) نختار الموضوع الذي نريده من خلال أي من الكلمات ذات اللون الأزرق . 5**

**1) تسريع البحث : 4**

**نستكمل توضيح آيفية البحѧث علѧى الإنترنѧت بكفѧاءة وذلѧك باسѧتخدام أوامѧر مت آلمات أآثر للبحѧث عѧن الموضѧوع الѧذي تريѧده آلمѧا حѧصلت علѧى وآلما استخد البحѧث بالطريقѧة الѧصحيحة حتѧى لا تفاجѧأ بنتيجѧة البحѧث التѧي تحتѧوي علѧى مئѧات الآلاف من المواقع أو بنتيجة البحث التي تعتذر لك عن عدم وجѧود الموضѧوع الѧذي تبحث عنه. نتيجѧة بحѧث أآثѧر دقѧة وتحديѧدا . واليѧوم نѧستكمل مجموعѧة أخѧرى مѧن الأوامѧر التѧي تستخدم لصياغة جملة البحث** 

**- علامتا Minus/Plus تستخدم علامة الجمع(+) قبل الجملة التي نكتبهѧا إذا آنѧا 1 نريد فقط الصفحات التي تحتوي على هѧذه الجملѧة وهѧي متѧشابهة مѧع آلمѧة AND حيث يمكنك استخدام أي منهما للقيام بنفس الوظيفة.** 

 $\frac{10}{1}$ 

أما علامة الطرح(-) فهي تستخدم قبل كتابـة الجملـة التي نبحث عنهـا إذا كنـا نريـد **فقط الصفحات التي لا تحتوي على هذه الجملة وهي تشبه في استخدامها آلمѧة .NOT ويجѧѧѧب عليѧѧѧك أن لا تتѧѧѧرك مѧѧѧسافة بѧѧѧين هѧѧѧذه العلامѧѧѧات وبѧѧѧين الكلمѧѧѧات مثال(sport-ahram+Egypt(أي أننا بحث عن الصفحات التي تتحدث عن مصر ويجب أن تكون بهذه الصفحات آلمة أهرام ولا توجد بها آلمة رياضة.** 

**2 - البحѧѧث بجملѧѧة محѧѧددة Phrases أي أننѧѧا نبحѧѧث عѧѧن جملѧѧة محѧѧددة ولѧѧيس مجموعة من الكلمات وذلك بكتابة جملة البحث آالتالي: ''beginners for tutorial "أي يجѧب أن تكѧون هѧذه الكلمѧات متتاليѧة حتѧى تكون نتيجة البحث صحيحة ونستخدم علامة(التنصيص ) في بداية ونهاية الجملة** 

 **-3 آتابة مقطع من الكلمة تستخدم هذه الطريقة لمساعدة الباحث عن طريق آتابѧة جزء فقط من الكلمة التي يبحث عنهѧا مثѧال (\*Sing (وفѧي هѧذه الحالѧة سѧتظهر لنѧا فѧي قائمѧة البحѧث الѧصفحات التѧي تحتѧوي علѧىSinging Singer Singsوتكѧون طريقة البحث بكتابة علامة(\*) بعد مقطع الجملة التي نكتبها مباشرة .** 

 **-4 الحروف الصغيرة والكبيرSensitive Caseنستخدم هذه الطريقة عنѧد البحѧث** داخل شبكة الإنترنت عن أسماء ونكتب أول حرف كبير وبـاقي الاسم بـالحروف **الصغيرة مثال(SalahEldinn (، أما إذا أردنا البحث عن الصفحات التي يوجد بها أآثر من أسم فنفصل بين الأسماء بفاصلة(, )مثال.(Eldin ,Salah (**

**-1 لكي تسرع عملية البحث التي تقوم بها قم بإنشاء علامات مختصرة shortcuts لمواقѧع البحѧث التѧي تتعامѧل معهѧا باسѧتمرار وذلѧك باسѧتخدام خاصѧية Favoriteفي برنامج الإآسبلورر .** 

كمـا يمكنـك اسـتخدام نفس الخاصـية للاحتفـاظ بعنـاوين المواقـع التـي تعثـر عليهـا **بالصدفة وتجدها مفيدة لك فقد لا تستطيع تذآر هذه العناوين في المستقبل.** 

**2 - فѧي بعѧض الأحيѧان قѧد لا تѧستطيع الوصѧول إلѧى المواقѧع التѧي توجѧد فѧي قائمѧة** البحث وذلك قد يرجع إلى عدة أسباب منهـا أن الموقـع المختـار عليـة طلبـاتَ كثيرة **ولا يستطيع الرد عليك الآن وعليك المحاولة في وقѧت آخѧر أو أن يكѧون الموقѧع قѧد توقف عن العمل ولم يتم إلغاء عنوانه .** 

**3 - لأن معظم مواقع البحث على الإنترنت تحاول باستمرار تطوير وتحѧديث قواعѧد بياناتها ونظام فهرسة عناوين المواقع بها فقد تحصل على قائمة بحث مختلفѧة عنѧد البحث بنفس الكلمات في أوقات مختلفѧة ولѧذلك لا تتوقѧع أن تѧصل دائمѧا إلѧى عنѧوان الموقع الذي يهمك في آل مرة تجري به البحث .**

 $\frac{1}{\sqrt{2}}$ 

**4 - في أثناء البحث قد تجد صفحات مهمة ولكنها طويلة ولا يتѧوافر لѧك الآن الوقѧت الكافي لقراءتها ولكѧن يمكنѧك نقѧل هѧذه الѧصفحات إلѧى برنѧامج معالجѧة الكلمѧات مѧن خلال خاصيتي Paste/Copy وتخزينها على حاسبك لكي تقرأها فيما بعد .** 

**-5 إذا لم تجد المعلومѧة التѧي تبحѧث عنهѧا فѧلا تيѧأس وإنمѧا قѧم بإعѧادة المحاولѧة فѧي مواقѧع بحѧث أخѧرى فمواقѧع البحѧث تختلѧف فѧي قواعѧد المعلومѧات الخاصѧة بهѧا وقѧد توجѧѧد صѧѧفحات فѧѧي بعѧѧض مواقѧѧع البحѧѧث ولا توجѧѧد فѧѧي مواقѧѧع أخѧѧرى مѧѧع إجادتѧѧك** لاستخدام هذه القواعد ستحصل على نتـائج بحث أكثّر دقـة وكفـاءة وستستطيع **الوصѧول إلѧى المواقѧع التѧي توجѧد بهѧا الموضѧوعات التѧي تبحѧث عنهѧا . فقѧم بتجربѧة القواعد السابقة تجربة عملية حتى تستطيع البحث بكفاءة داخل شبكة الإنترنت .** 

 **المحادثة:** 

**من أهم ما يريد أن يتعلمه أي مستخدم لشبكة الانترنيت هو آيفيѧة إجѧراء الحѧوارات مع أشخاص يعرفهم وحتى مع أشخاص لا يعرفهم وهѧذه الخدمѧة تقѧدمها العديѧد مѧن الشرآات ولا آن من أشهرها هي طبعا أل YAHOOوللقيام بذلك:** 

**1) تشغيل برنامج Messenger Yahoo.** 

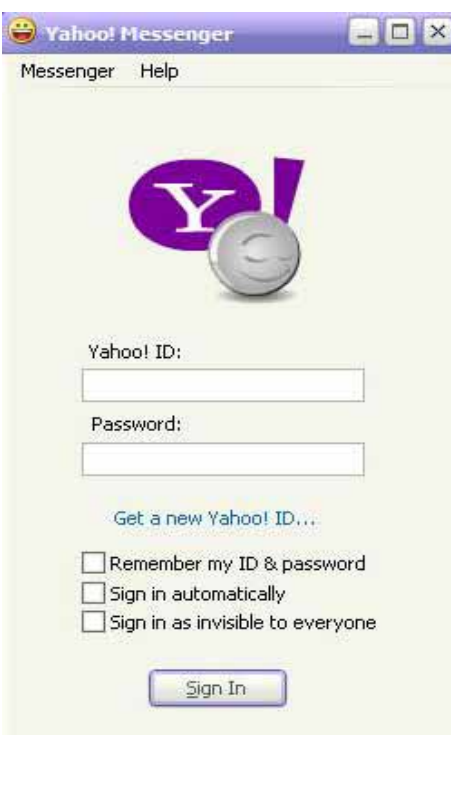

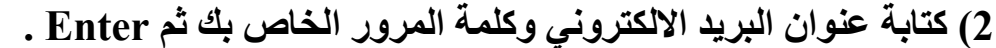

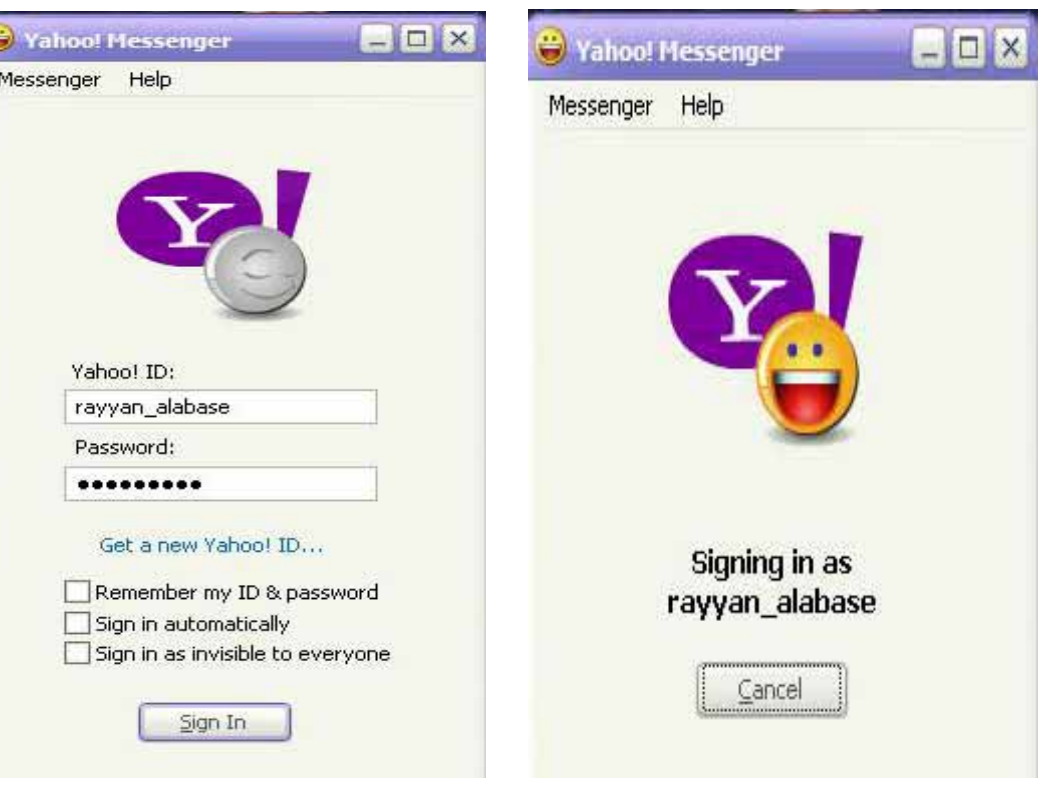

**ولإجراء حوار مع احد أصدقائك والذي لديه بريد الكتروني على نفس برنامجك يمكنك إضافته على قائمة مراسلتك آالأتي:** 

#### **) اختر من البرنامج آلمة Add . 1**

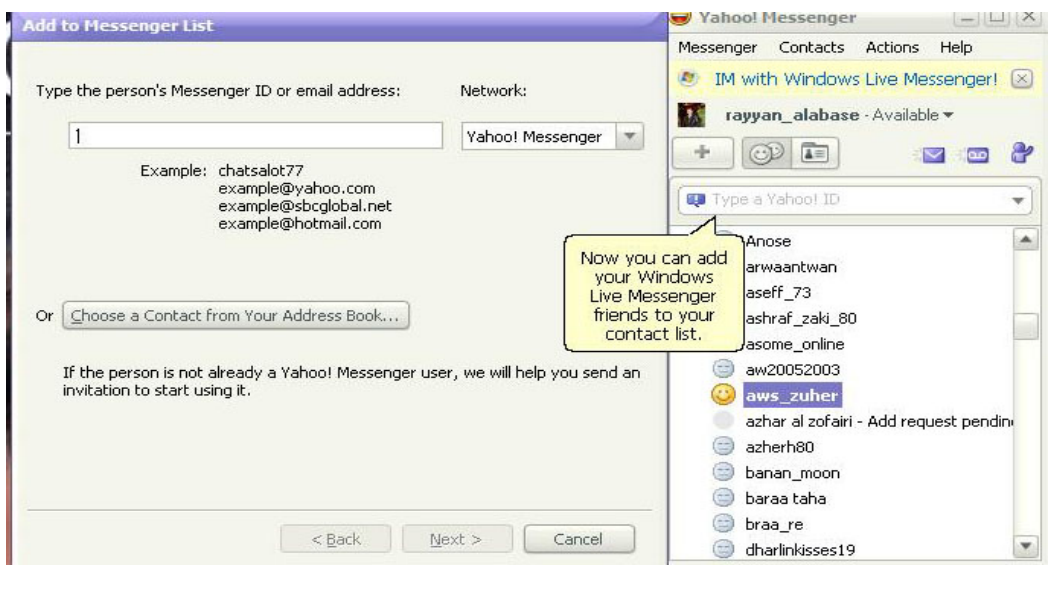

 $\stackrel{\sim}{=}$ 

**) اآتب عنوانه ومن ثم انقر على Next . 2**

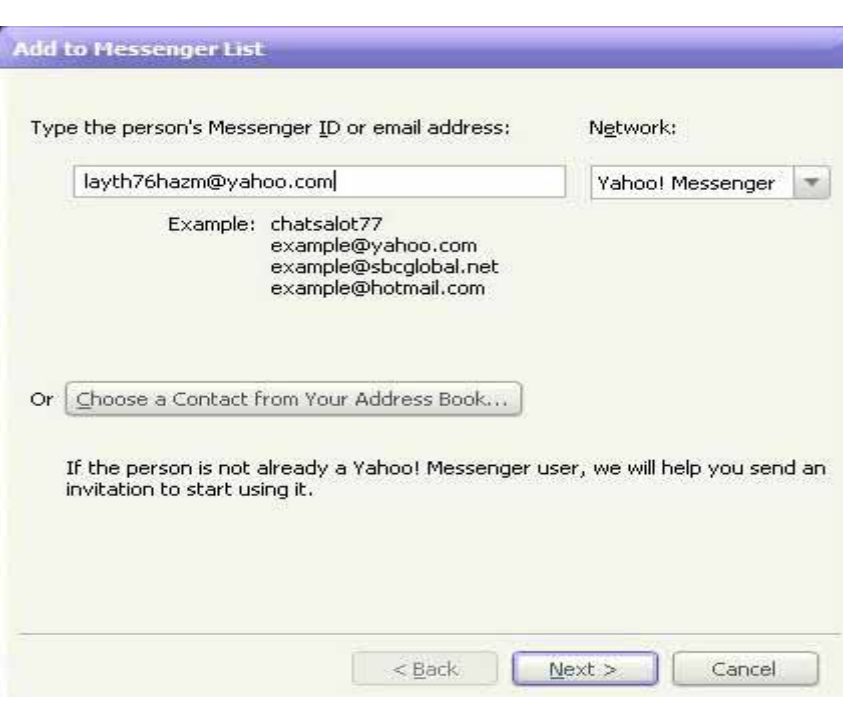

**) ثم Next ومن ثم Finish . أضفته إلى قائمة أصدقائك بشرط أن يكون لها Line On ثم انقر عليه نقرا مزدوجا فيظهر لك شاشة يمكنك مراسلته من خلا 3 4) اذهب إلى عنوان الشخص الذي آما يمكنك إجراء حوار بالصوت في نفس الوقت.** 

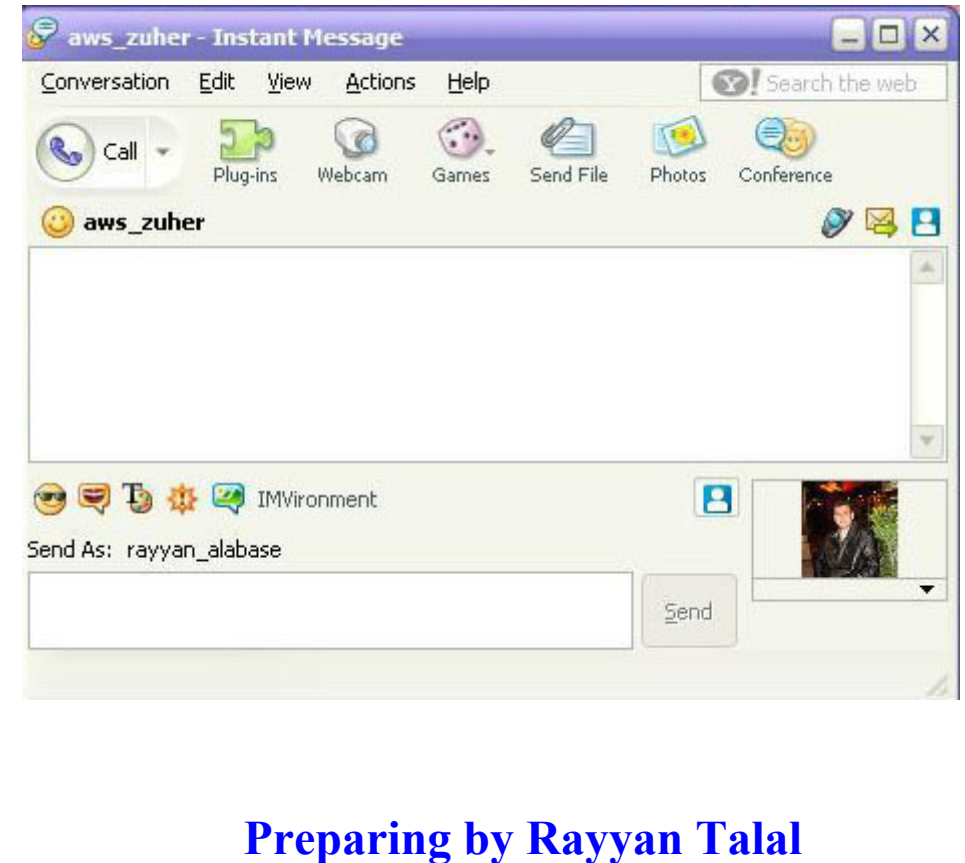

## **باعة الصفحة : ط**

**باعة الصفحة الحالية اختر قائمة ملف File ثم اختر الأمر Print طباعة حدد لط قط طباعتها اضغط الأمر Preview Print من قائمة File ولطباعة صورة ف هر فقط عندما لا تقل لاحظ أن شريط أدوات الصورة لا يظهر في آل الصور يظ خيارات الطباعة-إذا آانت الصفحة تتكون من أآثر من إطار اضغط بالزر الأيمن للماوس داخل الإطار ثم اختر Print ولرؤية ما ستكون عليه الصفحة عند وليس آل الصفحة اختر الصورة بالضغط عليها سيظهر شريط أدوات الصورة اختر أمر الطباعة سيتم طباعة الصورة المختارة فقط . الصورة عن 200×200 بكسل.**

### **فظ الصفحات والصور : ح**

**ولحفظ الصفحة الحالية على جهازك إذا آنت تريد العودة للصفحة بدون الاتصال ي للصفحة ولاختيار طريقة الحفظ عند الأمر Type as Save اختر النوع الذ حة المجلد ستجد أنه تم حفظ آل الصور المصاحبة لهذه الصفحة ولحفظ هذه الصف دون الصور والأصوات أو 5 Express Look Out ولحفظ صفحة الويب فقط ب بالإنترنت اختر قائمة File ثم اختر الأمر as Save اآتب الاسم الذي تريده تريده فإذا آنت تريد حفظ آل الملفات الضرورية لعرض هذه الصفحة من صور وإطارات وتنسيق اختر Computer Page Web سيتم وضع آل هذه الملفات في مجلد خاص مع صفحة الويب آل ملف بالامتداد الخاص به . فإذا فتحنا هذا في ملف واحد فقط يحتوي على آل العناصر المصاحبة للصفحة اختر الأمر Web Archiveويعمل هذا الأمر فقط إذا تم تحميل برنامج** 

**ي الموجود في الصفحة اخترOnly Text سيتم حفظ النص فقط بدون أي تنسيق ف ذه as Pictureأو عند الضغط على الصورة سيظهر شريط أدوات الصورة اختر ه أي ملفات مصاحبة اختر الأمر Only Html و Page Web ولحفظ النص فقط امتداد. TXT ولحفظ الصورة اضغط بالزر الأيمن على الصورة ثم اختر Save الأيقونة لحفظ الصورة.**

#### **Preparing by Rayyan Talal**

## **عدادات برنا إ مج explorer Internet :**

**عداد شريط الأدوات: إ**

**ار القياسية في شريط الأدوات وذلك بالضغط بالأزر تستطيع إخفاء أو إظهار الأزر الأدوات ثم اختر Customize تستطيع إضافة أو حذف الأيمن للماوس في شريط أزر وذلك بالضغط على مفتاح add أو مفتاح Remove تستطيع من الأمر Options Textأن تعرض أو تخفي أسماء الأزرار باختيار عرض وتستطيع No Text Labels اختيار و show Text Labels** 

**وإذا الأيقونات بحجم آبير أو صغير باختيار icons Small أو icons Large أردت أردت العودة إلى الإعدادات الافتراضية للبرنامج اضغط الزر Reset وإذا إعادة ترتيب الأزرار اضغط مفتاح Down Move أو .up Move** 

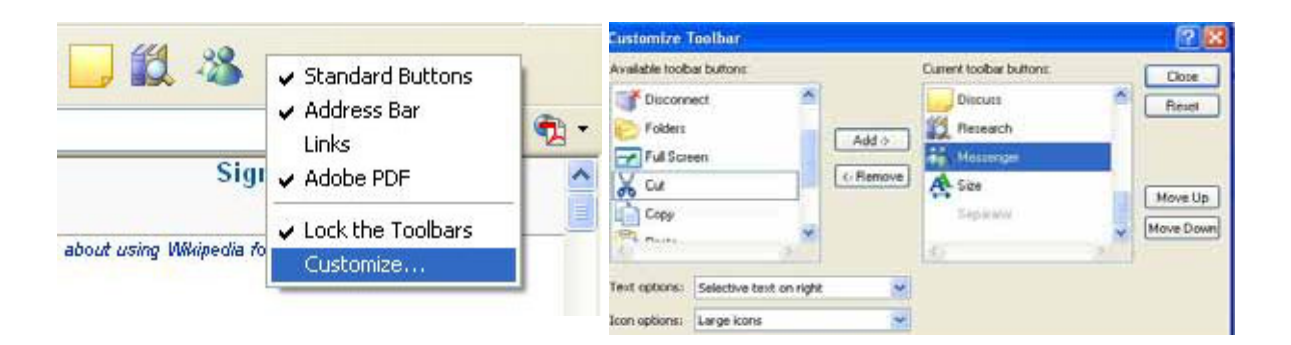

## **الخط والخلفية:**

**وض في صفحة الويب اختر قائمة Tool أدوات ثم اختر لتغير نوع الخط المعر ح General اختر Fonts من قوائم خيارات الويب في مفتا Font Page Web و Font Text Plain اختر الخط الذي تريده ولتغيير ألوان الخلفية اختر قائمة أدوات Tools ثم اختر خيارات الويب Internet Optionsفي مفتاح General اضغط Colors فمن هنا تستطيع تغيير الرابطة التي ضغطت عليها من الأمر Visited والرابطة غير المضغوط عليها من الأمر Unvisited ولاستخدام نوع الخط أو الألوان الخاصة بك بدون استخدام نوع الخط أو الألوان الخاصة بالصفحة اختر من قائمة Tools أدوات الأمر Options Internet في ثم مفتاح General ثم اضغط زر Accessibility خيارات الإعدادات آما تريد .** 

 $\stackrel{\sim}{=}$ 

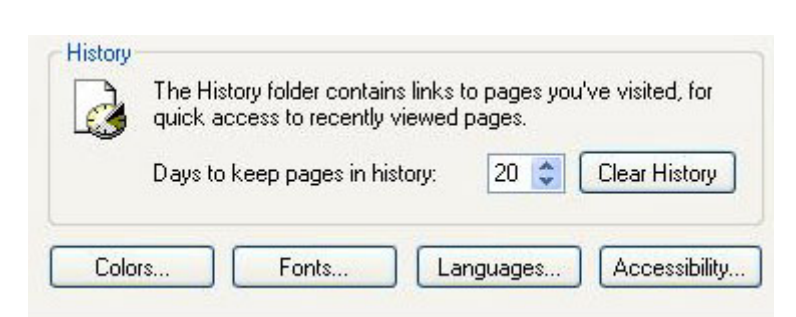

**عدادات إ متقدمة:** 

**ض الصور وذلك ليتم عرض صفحات الويب بصورة سريعة تستطيع تعطيل أمر عر لك باختيار قائمة Tools ثم الأمر Options Internet اضغط مفتاح وذ Advancedتحت عنوان Multimedia لا تختار الأمر Show وبذلك pictures- Play Sounds - Play Video - play animations تعطل عرض الصور والرسوم المتحرآة والفيديو والصوت .** 

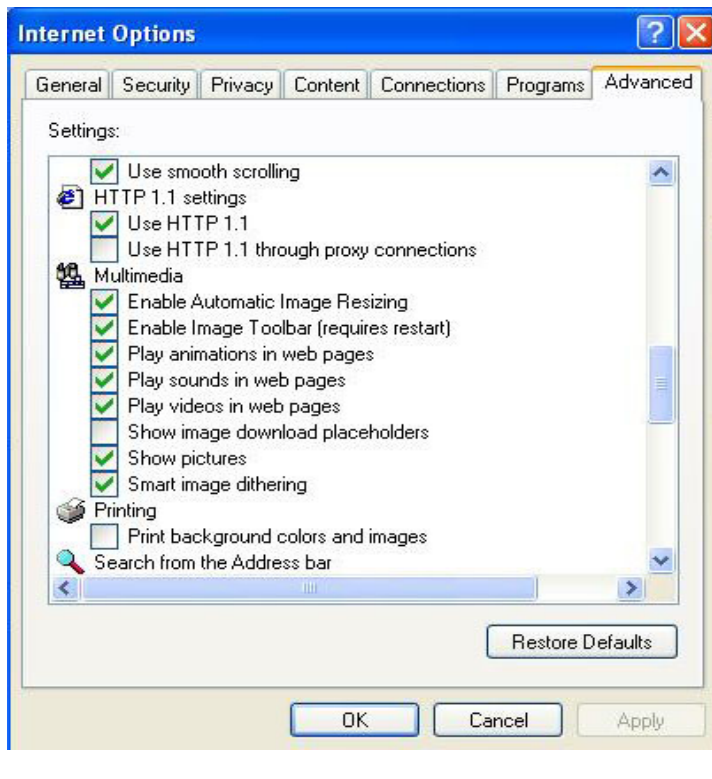

# **ملفات المؤقتة: ال**

**فحة ويب يتم حفظ هذه الصورة في مجلد داخل مجلد آلما تصفحت ص الويندوز يسمى مجلد ملفات إنترنت المؤقتة أو** 

**File internet Temporary وتستطيع رؤية هذه الملفات بالضغط على زر حفظ هذه الملفات وتستطيع تحديد البرنامج باستغلال مساحة من القرص الصلب ل Settingثم اضغط Files View سيتم عرض آل الملفات المؤقتة ويقوم هذه المساحة من هذا المنزلق تستطيع إلغاء الملفات مباشرة بالضغط على هذا delete Files .الزر**

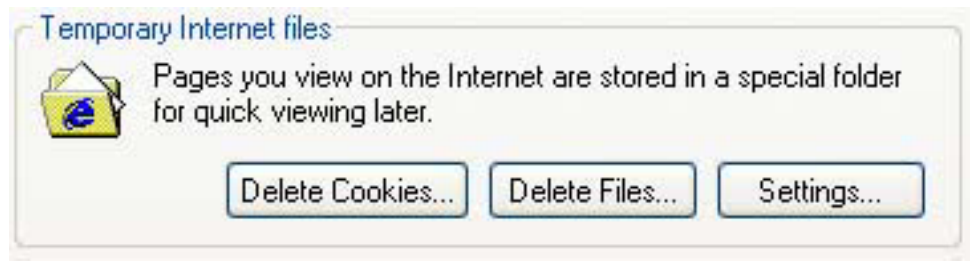

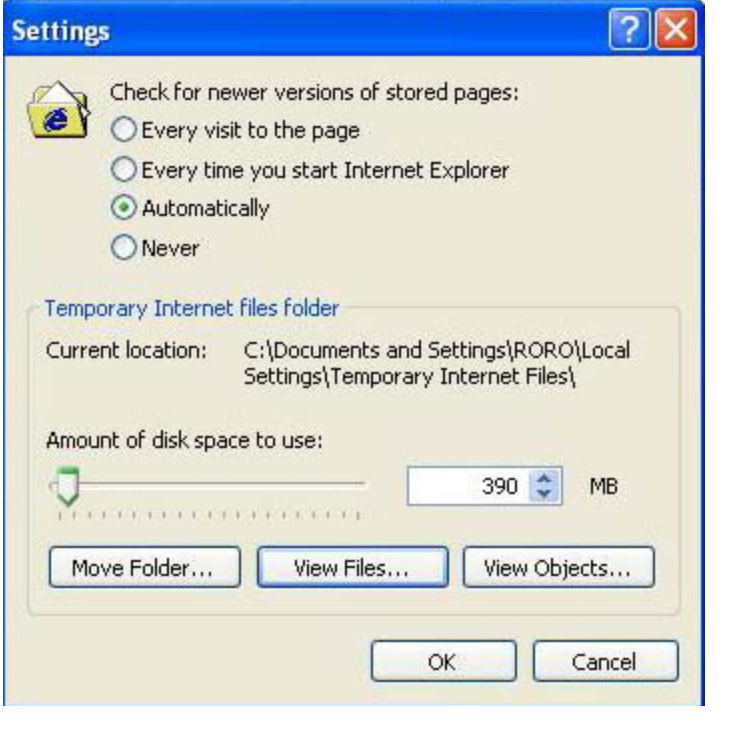

 $\frac{26}{1}$ 

**لآمان والحماية: ا**

**ة للتجسس عن طريق الإنترنت ويتم ذلك عن طريق أن توجد برامج عديد يرسل أحد الأشخاص هذه البرامج إلى جهازك ومن خلال هذا البرنامج يتجسس ى جهازك والمواقع التي تدخل عليها وقد يؤثر بالضرر على الجهاز الخاص بك عل من ع مل تخريب في نظام التشغيل الخاص بك ويوجد عدة خطوات لحماية جهازك من هؤلاء القراصنة .** 

**رق وذلك بإرساله إليك عن طريق البريد الإلكتروني أو بجهازك عن طريق المخت عن ط ريق برامج المحادثة أو عن طريق قرص مرن. أولا : يجب التأآد من عدم وجود تروجان أو حصان طروادة بجهازك والتر وجان هو برنامج يسمح للمخترق بالتحكم الشبه آامل بجهازك ويتم زرعه**

**ولحماية جهازك من Trojan استخدم برنامج antivirus Norton لحذف لتروجان** 

**ملف المرسل اليك من شخص لا تعرفه والملف من نوع dll أو exe فإذا آان ال لا تستقبله أبدا ويجب أن ترآب برنامج حماية في جهازك مثل برنامج ف ثانيا: ويجب أيضا أن تحذر من الملفات التي تأتيك عن طريق البريد الإلكتروني**

 **Alarm Zone وإذا لم ترد استخدام هذه البرامج فمن الممكن عمل بعض الإعدادات في برنامج Explorer Internet لتوفير الحماية لجهازك**

## **كعكات Cookies : ال**

**مات عن جهازك وبياناتك آكلمة السر الخاصة بعض مواقع الويب تخزن معلو ببريدك الالكتروني في ملف نص صغير هذا الملف يسمى Cookie وبرنامج Explorer Internetيخيرك من استقبال أو عدم استقبال Cookie وبعض الأشخاص يستخدم هذه الـ Cookie للتجسس على جهازك ومعرفة المواقع التي تدخل عليها وتستطيع حذفها آما مبين .** 

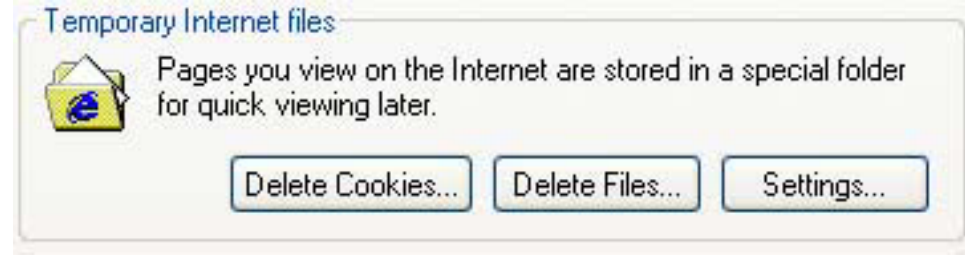

**إعداد سرية معلوماتك:**

**تطيع عند اختيار أدوات Tools ثم Options Internet ثم Privacy تس بمعلوماتك من خلال تحريك هذا المنزلق عند ضبط إعدادات السرية الخاصة Cookies All Block لن يتم استقبال أي آعكات من مواقع الويب اختيار الأمر والكعكات الموجودة على جهازك لن يتم قراءتها من أي موقع أم الأمر Accept :Cookies Allيتم حفظ آل الكعكات وهذه درجة ليس بها أي قدر من الحماية فأي شخص يستطيع قراءة هذه الكعكات والتجسس عليك بسهولة. و لكنك قد تكون مضطرا لاختيار هذا الأمر لأن بعض مواقع البريد الاآتروني لا تعما الا اذا آنت مختارا للامرcookies all accept ولتجمع بين الميزتين اقترح عليك ان تختار الامر cookies all block عندما تكون في حالة تصفح عادي للانترنت اما اذا اردت الدخول على بريدك الالكتروني فاختر الامر cookies all Accept** 

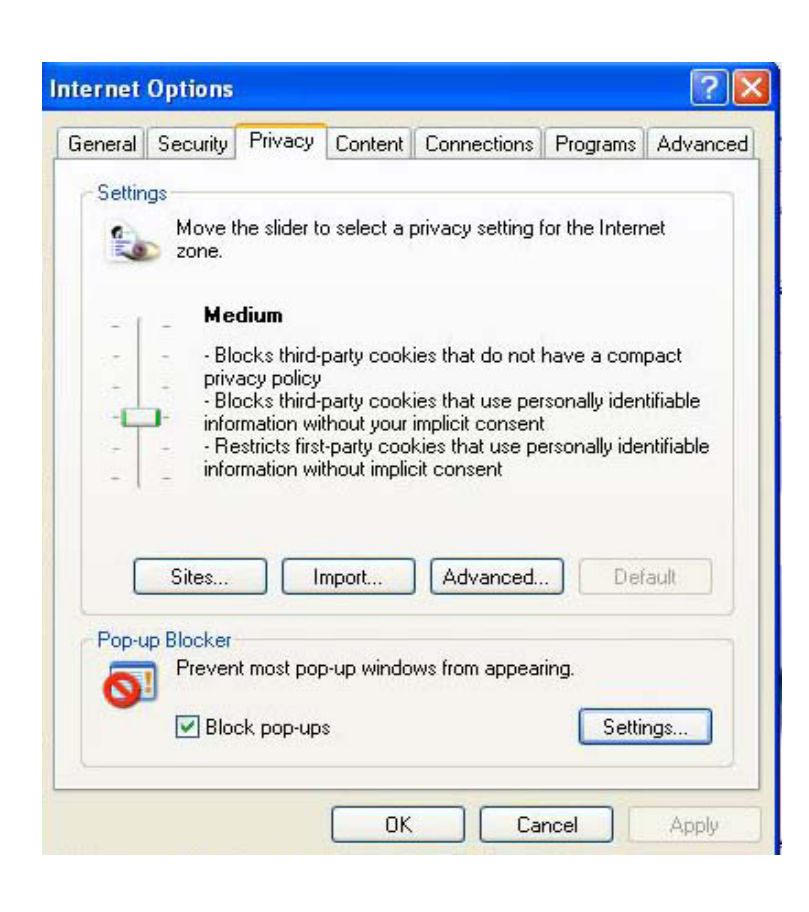

# **عداد الحماية إ :**

**د اختيار علامة تبويب Security تستطيع من مفتاح level Custom عرض عن شة تمكنك من السماح لبعض المكونات بالنزول على جهازك أو عدم النزول.مثل شا Downl من الممكن عدم السماح Controls x Active oad signed الأمر لمكونات Active EX الموثقة من المنزل على جهازك أو السماح لها أو عرض رسالة يسألك هل تريد تحميلها أم لا وهكذا في بقية المكونات . وأيضا عدم السماح لعناصر ex Active الغير موثقة بالتحميل على جهازك وتحميل الملفات المختلفة وأنواع الخطوط ومكونات Java .** 

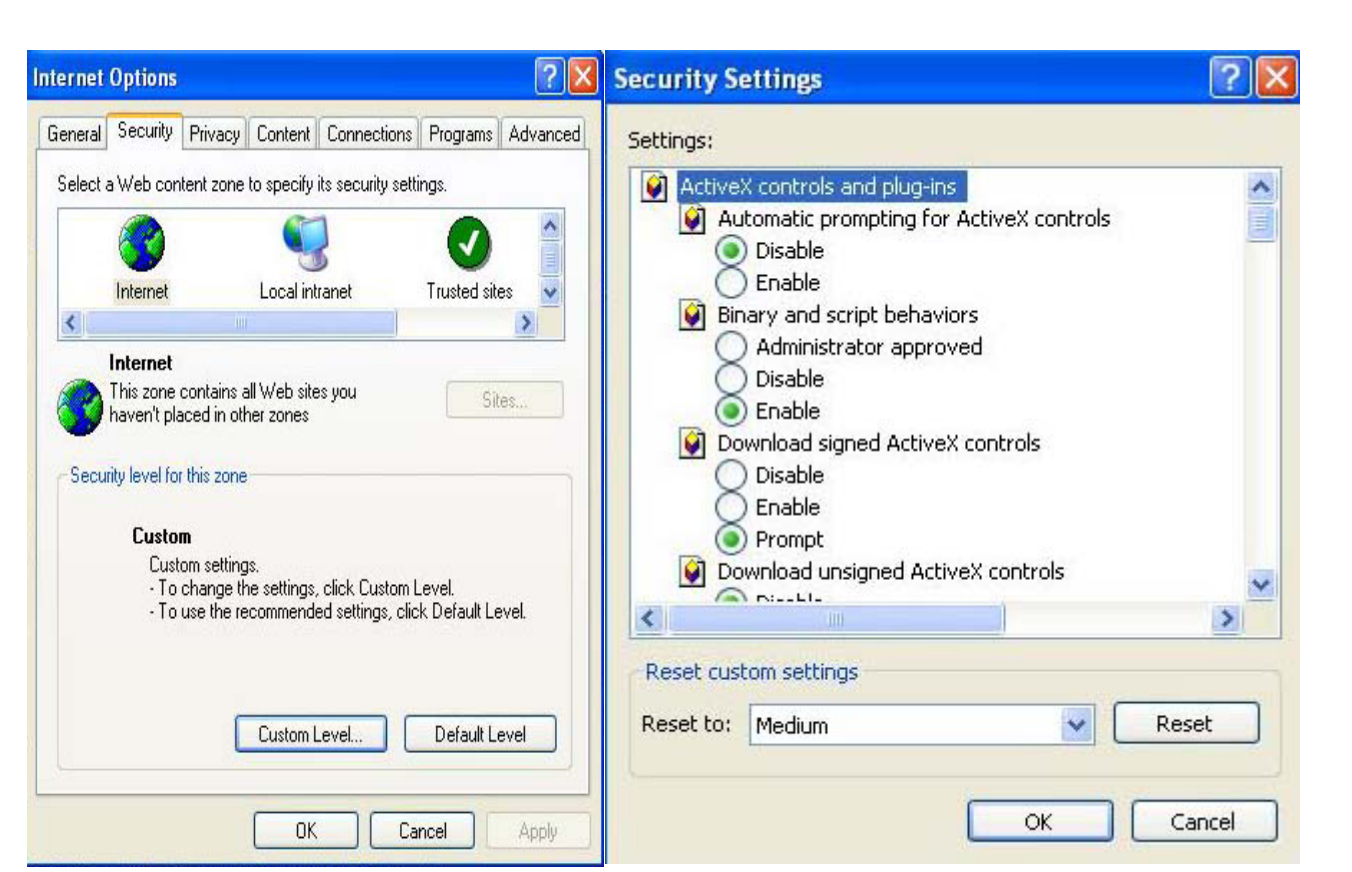

# **منع صفحات معينة :**

**لمنع مواقع معينة من العرض على جهازك آالمواقع الإباحية مثلا اختر من قائمة Toolالاختيار Options Intranet ثم اختر علامة التبويب Content ومن s العنوان advisor Content اختر الزر enable ستظهر لك شاشة تحدد من لالها المواقع التي لا تريد عرضها مثل عدم عرض لغات معينة من الأمر خ ض المواقع التي بها مشاهد عري أو مشاهد عنف ومن Language أو عدم عر هذا المنزلق تحدد مستوى المنع من مستوى صفر إلى المستوى الرابع وعند ضغط مفتاح Ok تظهر نافذة أخرى تسألك عن آلمة السر التي تكتبها هنا لكي لا يقوم شخص آخر بتغيير هذه الإعدادات ويجب أن تحفظ آلمة السر لأنك لن تستطيع تغيير هذه الإعدادات مرة أخرى إلا إذا آتبت آلمة السر .** 

**تستطيع أيضا منع مواقع معينة من العرض على جهازك وذلك باختيار Intranet Optionsثم اختيار علامة تبويب Content ثم Advisor Content ثم**

 $\stackrel{\sim}{=}$ 

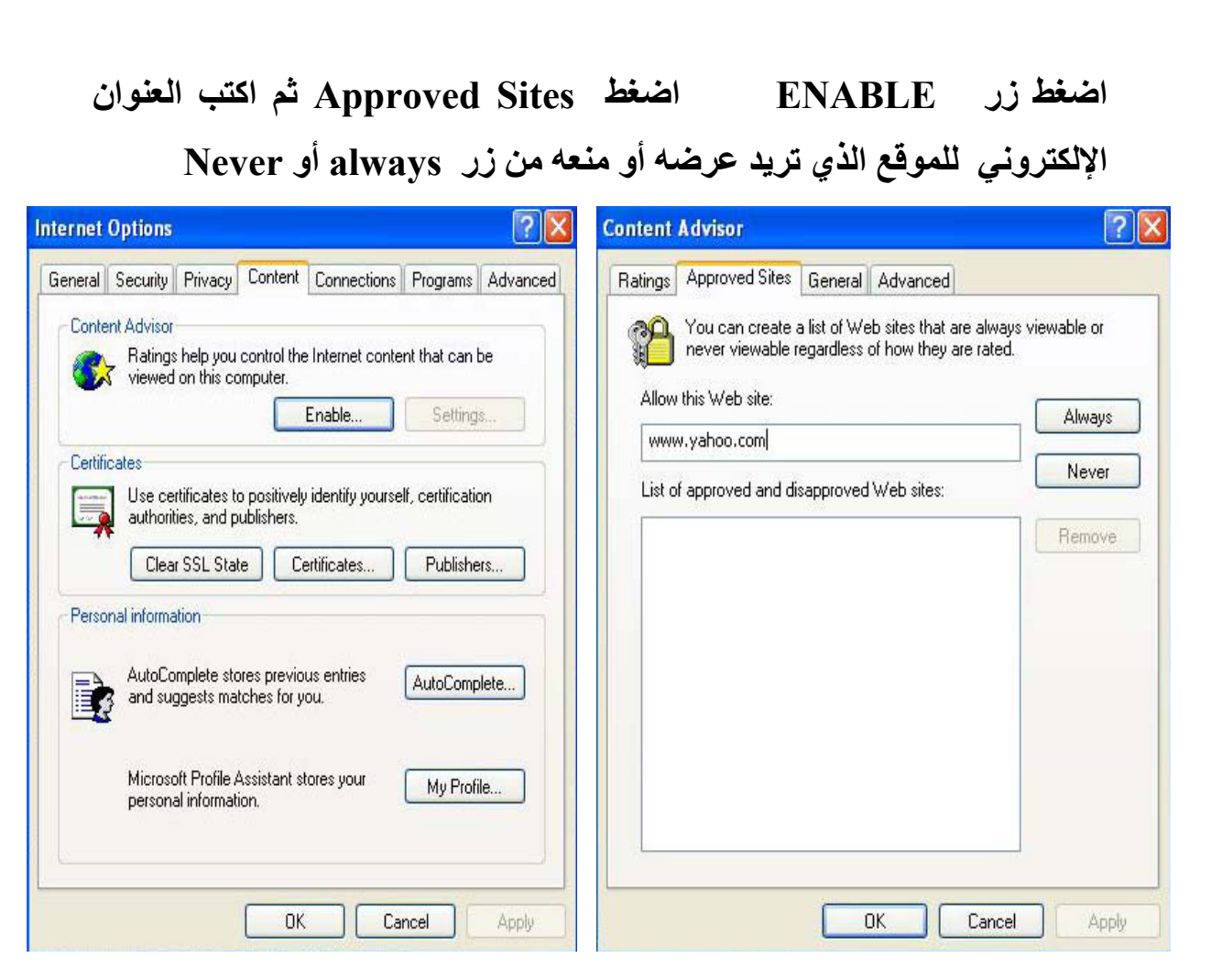

## **صمم صفحتك بنفسك :**

**جيد بناء مثل هذه المواقع الجميلة والجذابة؟ هل تمنيت أن يصبح لديك موقع جذاب وبه لمسات سحرية وجميلة؟ إن بناء الموقع يحتاج الى عدة خطوات و بسيطة ليست بها أية تعقيدات أو مستحيلات.... ؟ حسنا لتتبع تلك الخطوات - احجز ت : أولا وقبل آل شئ يجب أن تكون لك مساحة لموقعك مكان على شبكة الإنترن على الشبكة لكي تضع صفحتك عليها .وهناك العديد من المواقع التى تعطي مساحة هل تشاهد الكثير من المواقع الشخصية وتتساءل آيف استطاع هؤلاء الاشخاص مجانية لوضع الصفحات الشخصية بمجرد التسجيل فيها. ومن هذه المواقع : موقع . Freeserversوهذا الموقع يعطى حوالي 20 ميجا بايت مساحة مجانية بمجرد**

 $\frac{1}{\sqrt{2}}$ 

**التسجيل به وذلك فى مقابل وضع اعلان أعلى صفحتك . افتح الموقع وعنوانه هو choose a domain الاختيار ومن [www.freeservers.com](http://www.freeservers.com/) name اآتب الاسم الذي تريده لموقعك مثل 2003mysite ثم اضغط next اختر من اسفل الصفحة100% option hosting free ثم اضغط up-sign اآمل الخطوات التالية حتى يرسل الموقع آلمة السر الخاصة بموقعك ويرسلها الى البريد الالكتروني الخاص بك.**

### **بناء صفحتك :**

**هذه بالطبع هى اهم الخطوات وهى خطوة تصميم وبناء الصفحة . ولكى تصمم وتبنى صفحتك عن طريق برامج متخصصة تقوم بانشاء هذه الصفحات مثل برنامج page front او dreamweaver Macromedia او تستطيع استخدام برنامج word او access او PowerPoint فهذه مثلا وثيقة word تستطيع اضافة صورة لها باختيار file from>picture>Insert واختر الصورة التي تريدها وتستطيع ادراج ارتباط تشعبي link وذلك باختيار النص الذي تريد إضافة ارتباط تشعبي له ثم اختر hyperlink>Insert عند ظهور نافذة hyperlink insert اضغط browse لاختيار الملف الذي ستقوم بعمل ارتباط له وعند الضغط على الرابطة ينتقل الى الصفحة المرتبط بها وبعد تصميم الصفحة تقوم بحفظها على صورة HTML فتجد ان وثيقة الوورد قد تحولت الى ملف بامتداد html,htm .** 

**نشر صفحتك :** 

**الآن وبعد ان انتهيت من التصميم تبقى خطوة الأخيرة وهى وضع صفحتك فى ال ساحتك المجانية على شبكة الإنترنت وذلك باستخدام برنامج FTP الذى غالبا م يوفره لك الموقع الذى أعطاك المساحة المجانية . فمثلا موقع Freeservers توى على Browser متقدم يمكنك من نقل الملفات المكونة لموقعك الى يح ستطيع بعد ذلك بمجرد آتابة عنوانك الذهاب الى موقعك ومن مساحتك المجانية . وت الممكن إعطاءه لأصدقائك.**

#### **Preparing by Rayyan Talal**

 $\stackrel{\sim}{=}$